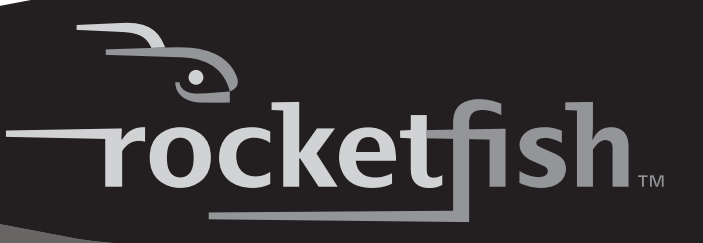

## **3.5" USB 2.0 Hard Drive Enclosure Kit**

Boîtier pour disque dur USB 2.0 de 3,5 po (8,89 cm) Kit de alojamiento USB 2.0 para disco duro de 3.5"

**RF-HD35 User Guide Guide de l'utilisateur Guía del Usuario**

Download from Www.Somanuals.com. All Manuals Search And Download.

Download from Www.Somanuals.com. All Manuals Search And Download.

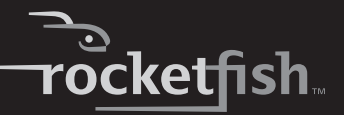

# **Rocketfish RF-HD35 3.5" USB 2.0 Hard Drive Enclosure Kit**

## **Contents**

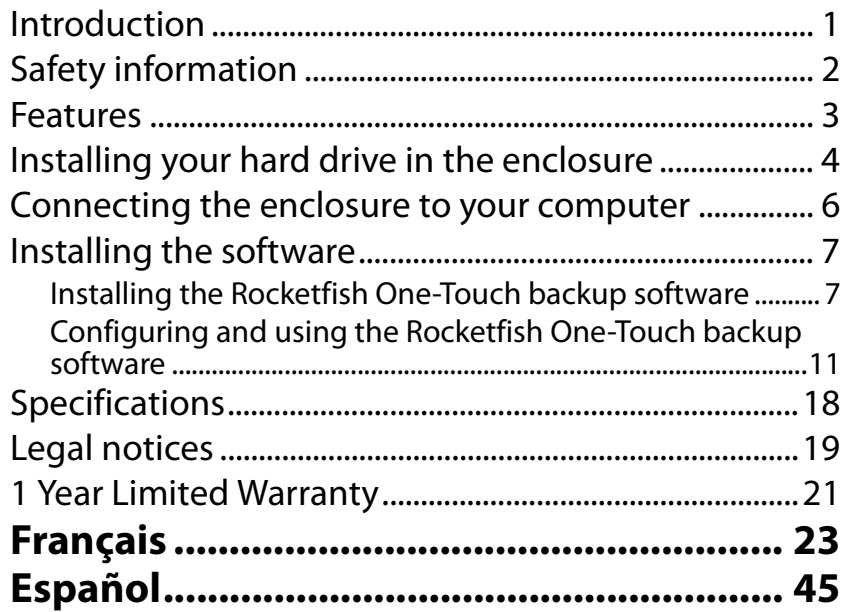

# <span id="page-2-0"></span>**Introduction**

Congratulations on the purchase of your new Rocketfish RF-HD35 external hard drive enclosure kit. By simply assembling your 3.5" PATA HDD into RF-HD35, you can easily backup, restore, and synchronize your data using the one-touch backup button.

# <span id="page-3-0"></span>**Safety information**

### **WARNING:**

### **TO REDUCE THE RISK OF FIRE OR ELECTRIC SHOCK, DO NOT EXPOSE THIS DEVICE TO RAIN OR MOISTURE.**

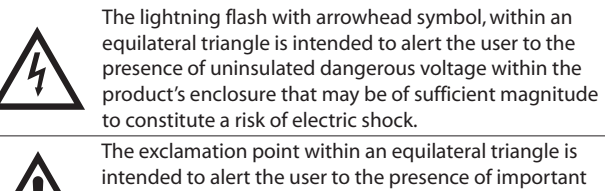

intended to alert the user to the presence of important operating and maintenance (servicing) instructions in the literature accompanying the appliance.

## **Important Safety Instructions**

- **1** This device is to be used in temperatures of 41°F-95°F (5°C-35°C). Temperatures exceeding these limits may damage your HDD or the enclosure. Avoid heat sources or direct sunlight.
- **2** This device can be stored in a humidity range of between 10% and 90%, and can be operated in a humidity range of between 5% and 80%.
- **3** Do not connect the device to your computer without taking precautions to avoid electrostatic discharge or short circuits, which could damage the device or your computer.
- **4** Do not place this device close to a source of strong magnetic fields (such as PC screen, TV, radio, or speaker). Strong magnetic fields can affect the reliability of data transfer to and from the device.
- **5** Do not place anything heavy on top of the device.
- **6** Use only the accessories provided in the accessory package.
- **7** Before you install or use the device, please read the User manual and assemble the enclosure carefully.
- **8** To prevent short circuits, do not leave any metal objects inside the enclosure when installing the hard drive.
- **9** To prevent short circuits, do not use the device close to water, rain, or high humidity.

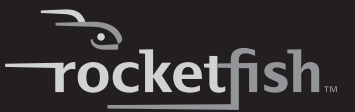

## <span id="page-4-0"></span>**Features**

- One-touch button to easily backup/restore/synchronize the data between your PC and the enclosure.
- Patented strong-structure aluminum design and unique aerodynamic cooling fin provides high-performance heat dissipation and device protection.
- Lightweight and streamlined appearance for 3.5" IDE HDD with plug-and-play capability.
- Cold-blue LED light and stackable design presents a high-tech look.
- Multiple platform compatibility (PC and MAC).
- Storage capacities up to 750 GB.
- With Hi-Speed USB 2.0 interface (compatible with USB 1.1).
- Simple setup and easy to use.
- Bundled with One-Touch Backup software (for Windows OS only). *Notes:*

To achieve USB 2.0 speeds, your drive must be connected to a USB 2.0 host port. If it is connected to a USB 1.1 port, your drive will operate at USB 1.1 speeds.

## **System requirements**

- PC or Mac with built-in Hi-Speed USB 2.0 interface
- Windows 2000, Windows XP, Windows Vista™, or Mac OS 8.6 or greater
- Intel Pentium II 350 MHz compatible or G3 processor or greater
- Minimum 128 MB RAM

### **Package contents**

Examine the contents of the box for your RF-HD35 USB 2.0 Hard Drive Enclosure Kit. The box should contain:

- RF-HD35 Enclosure (1)
- Hi-Speed USB 2.0 cable (1)
- Drivers and Utilities CD-ROM (1)
- User's Guide (1)
- AC Power Adapter (1)
- $\cdot$  Stand (1)
- Cleaning Cloth (1)
- Screws package (includes Allen wrench) (1)

# <span id="page-5-0"></span>**Installing your hard drive in the enclosure**

#### *To install your hard drive in the enclosure:*

**1** Remove the four screws from the top of the enclosure, then remove the top and take out the tray.

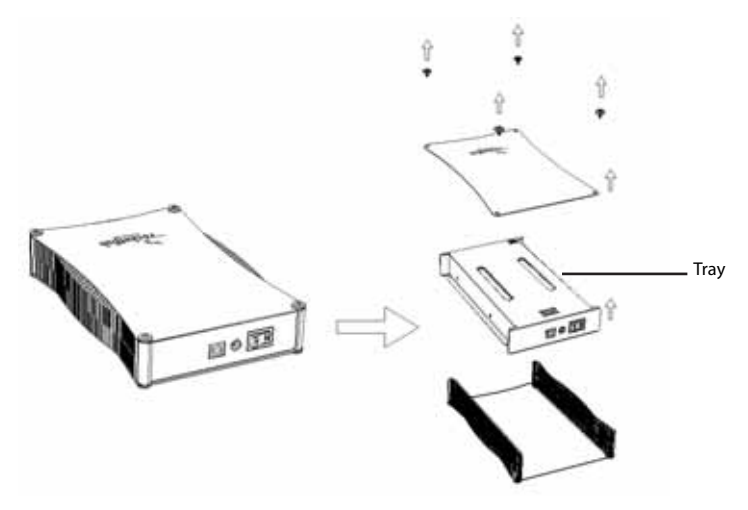

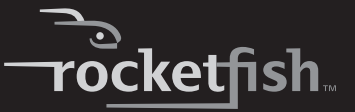

**2** Turn the tray over, place the hard drive into the tray, connecting the power and data cables, then secure the drive to the tray with four screws (provided).

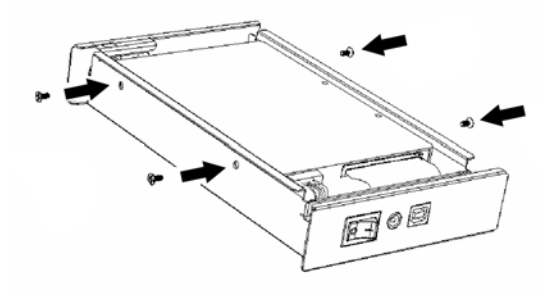

**3** Slide the assembled tray into the bottom of the enclosure, then put the top on the enclosure with the Rocketfish logo on the same end as the one-touch button and secure it with the four screws you previously removed.

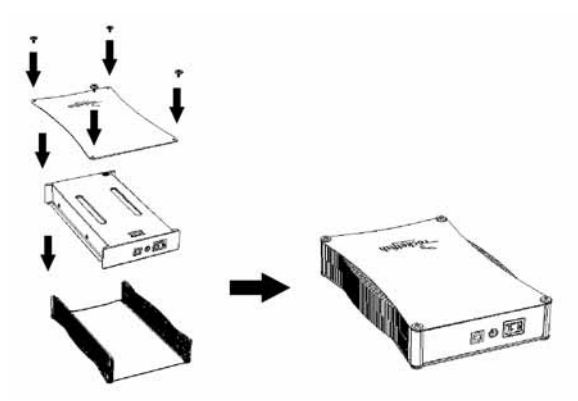

# <span id="page-7-0"></span>**Connecting the enclosure to your computer**

#### *Notes:*

Before connecting the enclosure to your computer, make sure that the jumpers on your internal hard drive or CD/DVD drive are set to MASTER.

Connect the Hard Drive Enclosure to your computer before inserting the Drivers and Utilities CD into your optical drive.

### **Connecting the enclosure**

#### *To connect the enclosure to your computer:*

- **1** Plug the AC power adapter into a power outlet and into the enclosure.
- **2** Plug a USB 2.0 cable into the enclosure, then plug it into your computer.

The operating system automatically detects and sets up the new drive.

If the drive is correctly detected, a new drive letter is assigned (for Macs, the new drive letter appears on your desktop) and the Safe Remover icon appears on the bottom right side of your taskbar.

#### *Notes for Windows users:*

If you do not see an additional drive in your system, you must partition and format the new hard drive. Use Disk Management in Windows 2000 or Windows XP.

#### *Notes for Mac users:*

Mac 8.6 - 9.2x

Highlight the Drive Icon, then select *Finder* > *Special* > *Erase Disk* from the top menu bar.

Mac OS 10.x

Select *Disk Utilities* from the utilities folder, then choose your external enclosure and partition and format the drive to meet your requirements.

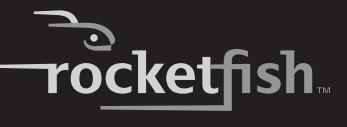

# <span id="page-8-0"></span>**Installing the software**

## **Installing the USB drivers**

### **Installing the Windows 2000, Windows XP, and Windows Vista drivers**

Before installation, make sure that your operating system has the latest service pack installed (Windows 2000 - SP3, Windows XP - SP1). No additional driver is required.

### **Installing the Mac OS 8.6, 9.x, or 10.x drivers**

Before installation, make sure that you update the USB extension to v1.4.1 (Mac OS 8.6). No additional driver is required.

## <span id="page-8-1"></span>**Installing the Rocketfish One-Touch backup software**

#### *To install the Rocketfish One-Touch backup software:*

**<sup>1</sup>** Insert the **Drivers & Utilities** CD into your CD or DVD drive. The driver installation program opens.

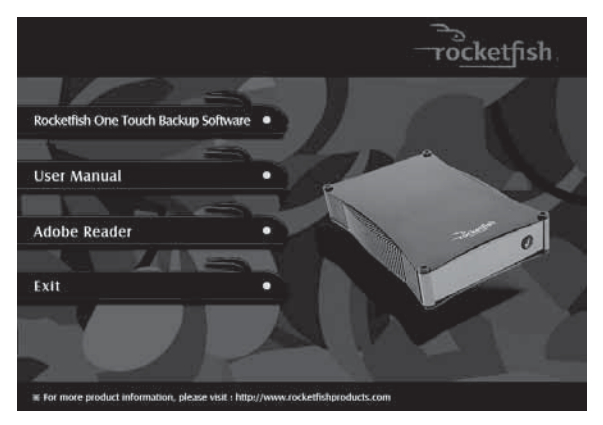

Click **Rocketfish One Touch Backup Software**. The Installation Wizard opens.

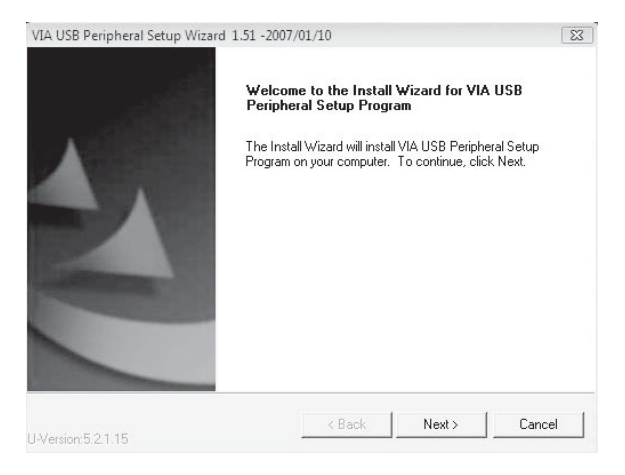

 Click **NEXT** to install the drivers. The Software License Agreement page opens.

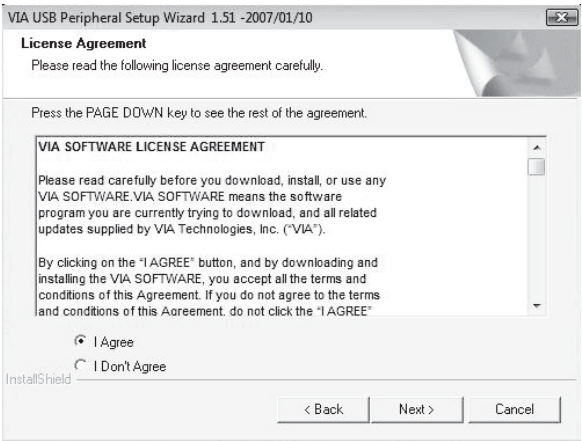

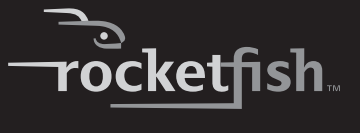

**4** Click **ACCEPT** if you accept the agreement, then click **NEXT**. The Install List opens.

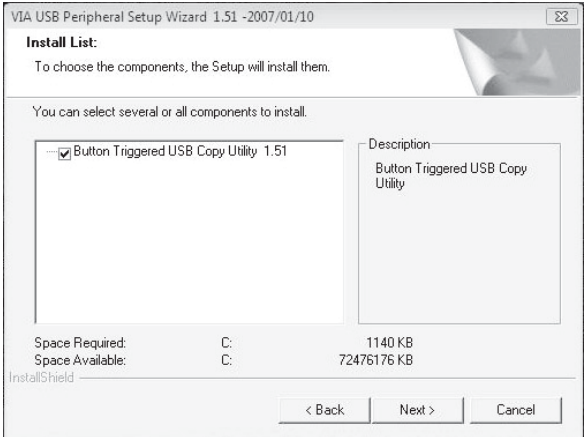

**5** Click **Button Triggered USB Copy Utility 1.51**, then click **NEXT**. The Installing Components List opens, showing the components to be installed.

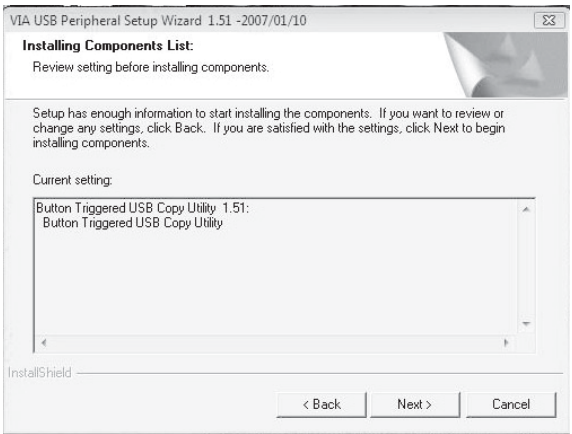

Click **NEXT** to install the utility. A window showing the drives installed on the computer opens.

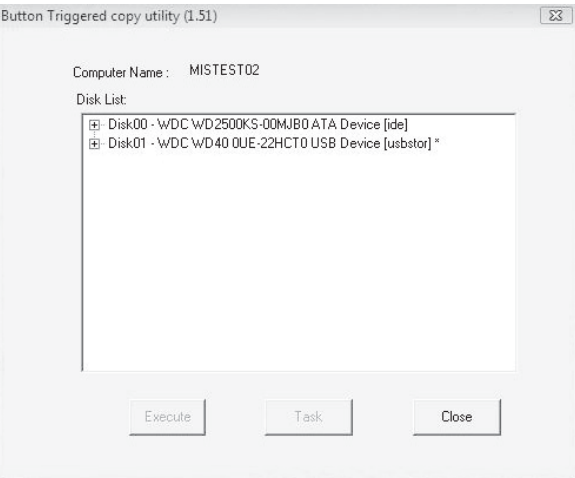

Click **Close**. The Installation Status window opens.

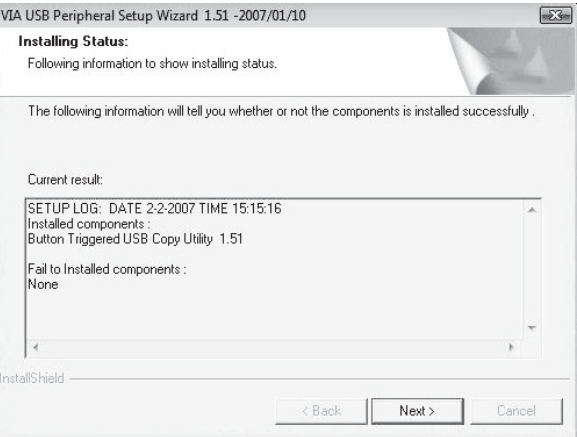

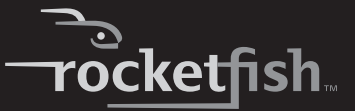

**8** Click **Next**. The Install Wizard Completed window opens.

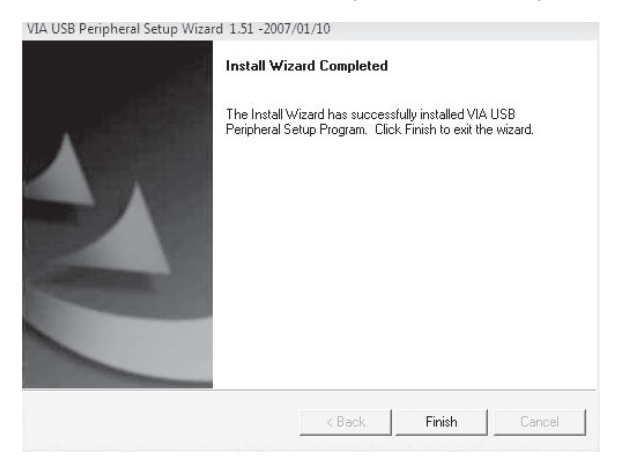

**<sup>9</sup>** Click **FINISH** to finish the installation. An application icon is placed in your task bar.

### <span id="page-12-0"></span>**Configuring and using the Rocketfish One-Touch backup software**

This utility is designed to let you backup, restore, or synchronize data using the external hard drive you have installed in your enclosure. You can back up your data by pressing the button on the front of the enclosure.

After the utility has been installed, the application runs automatically whenever the operating system boots up and is displayed as an icon in the taskbar.

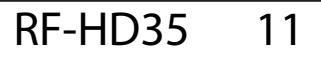

#### *To configure the Rocketfish One-Touch backup software:*

**<sup>1</sup>** Double-click the **Button Triggered Copy Utility** icon, or right-click the icon and select **Configuration**.

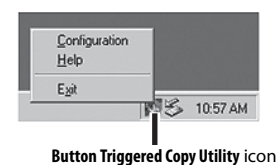

**2** The VIA-P Button Triggered USB Copy Utility - Configuration (V1.00) window opens.

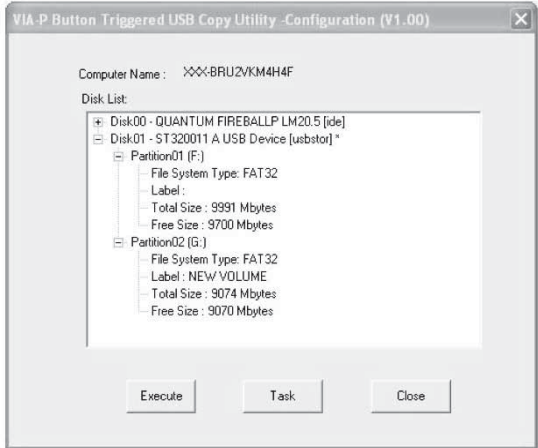

This window shows the computer name and the disks installed in the system. The supported disk will be shown with an asterisk(\*). From this window you can click:

- **Execute**–To execute all edited tasks.
- **Task**–To edit copy tasks.
- **Close**–To close the configuration utility.

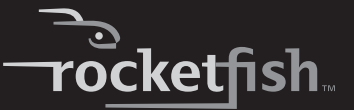

**3** Click **Task**. The Arrange copy tasks window opens.

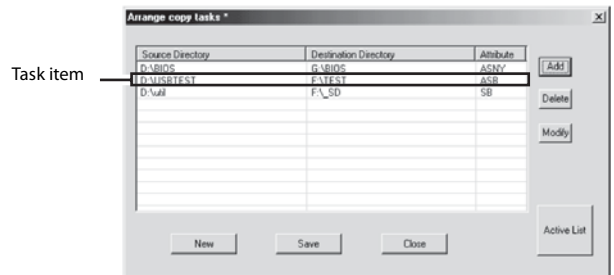

Each copy task is comprised of a source directory, a destination directory, and attributes. From this window you can click:

- **New**–To clear all edited tasks.
- **Save**–To save the current edited task list to a file. A default file is generated by the application and is named "Disk," with a unique signature, such as "5555AAAA" and a "CT" extension. For example, Disk5555AAAA.CT.
- **Close**–To close the current dialog box.
- **Add**–To add a new task to the task list.
- **Delete**–To delete the selected task.
- **Modify**–To modify the selected task. You can also double-click on a task item, or right-click and select an item to modify that item.
- **Active List**–To open a window to arrange the active task list.

**4** Highlight a task item, then click **Modify**. The Edit Copy Task window opens.

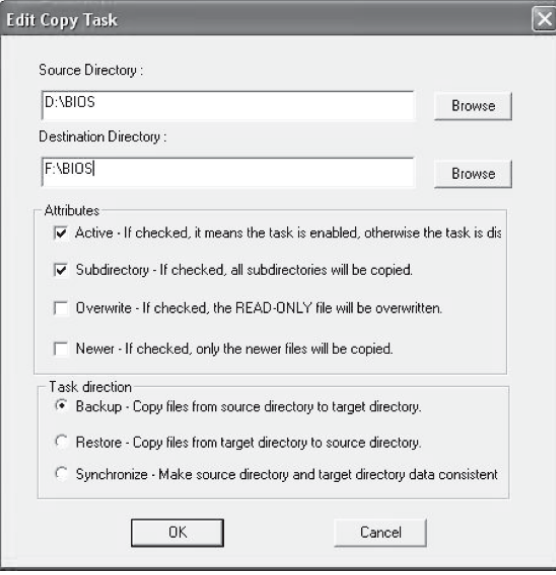

- **5** Type in the source and destination directories, or use the **Browse** button to search for the source and destination directories.
- **6** Set the following **Attributes** by checking the appropriate box:
	- **Active**–To enable or disable the task. When the active item is not checked, the task will be skipped.
	- **Subdirectory**–When this item is checked, all of the subdirectories in the source directory will be copied to the destination directory. If this item is not checked, only the files on the source directory will be copied.
	- **Overwrite**–If this item is checked, all source files will be copied to the destination directory. If this item is not checked, the read-only files on the destination directory will be skipped.
	- **Newer**–If this item is checked, the files on the source directory will only be copied to their destinations when the source file is more current than the destination file.

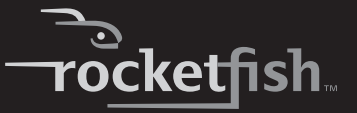

- **7** Specify the **Task Direction** by checking the appropriate box:
	- **Backup**–To copy files from the source directory to the destination directory.
	- **Restore**–To copy files from the destination directory to the source directory.
	- **Synchronize**–To copy files bidirectionally and synchronize the source and destination directories. If **Synchronize** is checked, the **Newer** attribute will automatically be checked.
- **8** After the **Attributes** and **Task Direction** have been set, click **OK**. You are returned to the Arrange copy task window.

The application checks to determine if the source and destination directories are valid. If the directories are not valid, the task is not added to the task list. If the directories are valid, the task item is added to the task list.

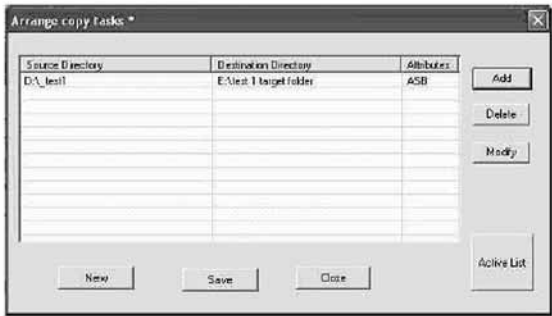

- **9** Click **Save** to save the task you edited, then click **OK** when the confirmation box opens.
- **10** Repeat the proceeding steps to create as many data tasks as you require.

#### *To use the Rocketfish One-Touch backup software:*

**1** Double-click the **Button Triggered Copy Utility** icon.

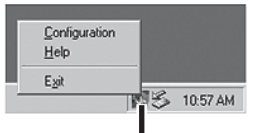

**Button Triggered Copy Utility** icon

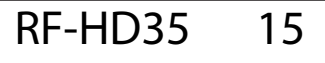

The Arrange Copy Tasks window opens.

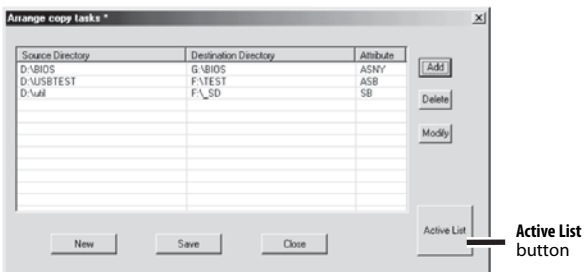

**2** Click the **Active List** button. The Active task list window opens.

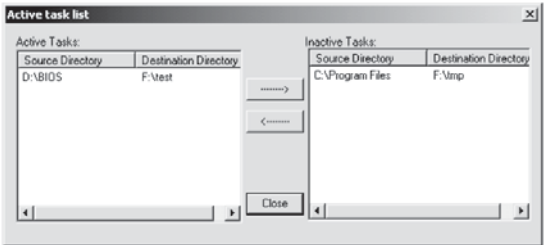

- **3** The windows shows an Active Tasks list and an Inactive Tasks list. Move the tasks from one list to the other by highlighting the task and pressing<br>the left or right arrow buttons to move it.
- **4** Click **Close** when you have configured the list as you require.

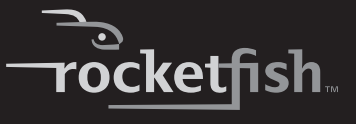

**5** You can begin the backup by either:

Pressing the one-touch backup button on the front of the enclosure.

Or, double-clicking the **Button Triggered Copy Utility** icon in the task bar. The Button Triggered Copy Utility window opens.

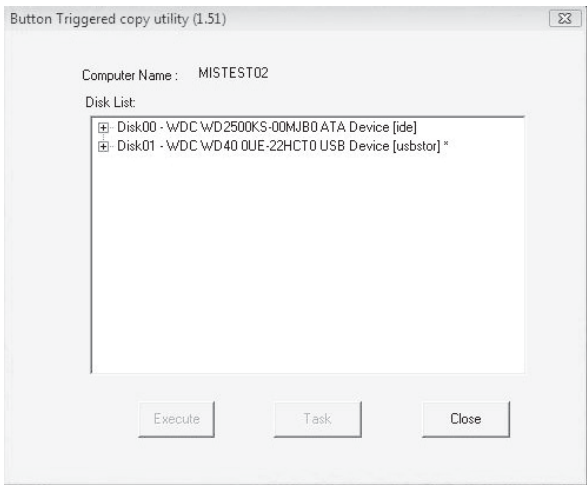

Click **Execute** to begin the backup. A progress window shows you the progress of your backup (if you want to stop the backup, click **Cancel**).

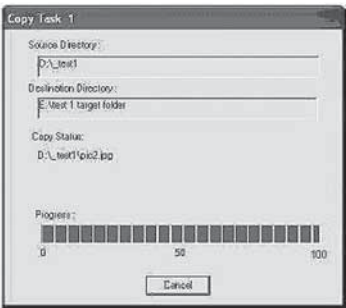

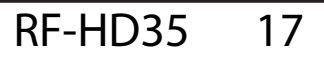

**6** If an Information Message opens when the backup is complete, click **OK**  to end the task.

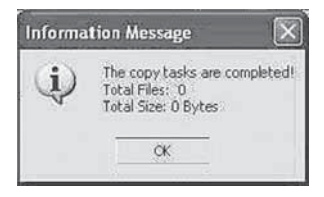

## **Disconnecting the enclosure from your computer**

#### *To disconnect the enclosure from your computer without shutting it down:*

#### *Note:*

If a drive window is open or the hard drive enclosure is active, close any associated windows before attempting to remove the enclosure.

- **1** For Windows users:
	- Right-click the **Hotplug** icon (located in the notification area of the taskbar where you usually see the time displayed.
	- Select the device you want to unplug, then click **STOP**.
	- When Windows notifies you that it is safe to do so, unplug the enclosure from your computer.
- **2** For Macintosh users:
	- Drag the **USB** icon into the **TRASH**.
	- Unplug the enclosure.

# <span id="page-19-0"></span>**Specifications**

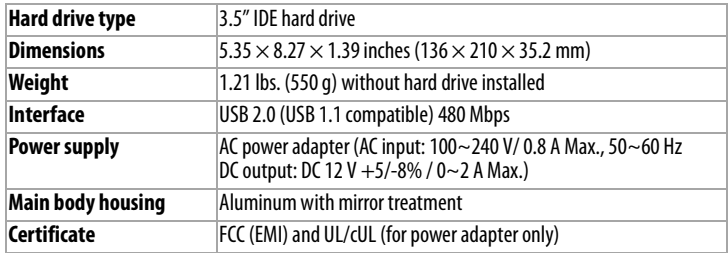

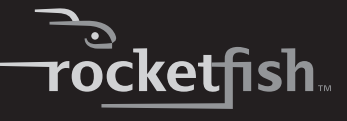

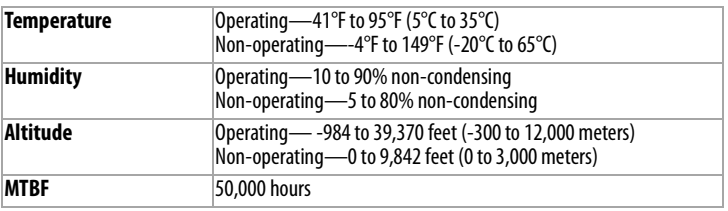

# <span id="page-20-0"></span>**Legal notices**

## **FCC compliance**

This device complies with Part 15 of FCC rules. Operation is subject to the following two conditions:

1. This device may not cause harmful interference, and

2. This device must accept any interference received, including interference that may cause undesired operation.

### **FCC warning**

Changes or modifications not expressly approved by the party responsible for compliance with the FCC Rules could void the user's authority to operate this equipment.

## **Copyright**

© 2007 Rocketfish. Rocketfish and the Rocketfish logo are trademarks of Best Buy Enterprise Services, Inc. Other brands and product names are trademarks or registered trademarks of their respective holders. Specifications and features are subject to change without notice or obligation.

For service and support call (800) 305-2204.

Download from Www.Somanuals.com. All Manuals Search And Download.

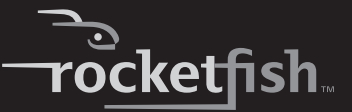

## <span id="page-22-0"></span>**1 Year Limited Warranty**

Rocketfish Products ("Rocketfish") warrants to you, the original purchaser of this new **RF- HD35** ("Product"), that the Product shall be free of defects in the original manufacture of the material or workmanship for one (1) year from the purchase of the Product ("Warranty Period"). This Product must be purchased from an authorized dealer of Rocketfish brand products and packaged with this warranty statement. This warranty does not cover refurbished Product. If you notify Rocketfish during the Warranty Period of a defect covered by this warranty that requires service, terms of this warranty apply.

#### **HOW LONG DOES THE COVERAGE LAST?**

The Warranty Period lasts for one year (365 days), beginning on the date you purchased the Product. The purchase date is printed on the receipt you received with the Product.

#### **WHAT DOES THIS WARRANTY COVER?**

During the Warranty Period, if the original manufacture of the material or workmanship of the Product is determined to be defective by an authorized Rocketfish repair center or store personnel, Rocketfish will (at its sole option): (1) repair the Product with new or rebuilt parts; or (2) replace the Product at no charge with new or rebuilt comparable products or parts. Products and parts replaced under this warranty become the property of Rocketfish and are not returned to you. If service of Products and parts are required after the Warranty Period expires, you must pay all labor and parts charges. This warranty lasts as long as you own your Rocketfish Product during the Warranty Period. Warranty coverage terminates if you sell or otherwise transfer the Product.

#### **HOW TO OBTAIN WARRANTY SERVICE?**

If you purchased the Product at a retail store location, take your original receipt and the Product to the store you purchased it from. Make sure that you place the Product in its original packaging or packaging that provides the same amount of protection as the original packaging. If you purchased the Product from an online web site, mail your original receipt and the Product to the address listed on the web site. Make sure that you put the Product in its original packaging or packaging that provides the same amount of protection as the original packaging.

#### **WHERE IS THE WARRANTY VALID?**

This warranty is valid only to the original purchaser of the Product in the United States and Canada.

#### **WHAT DOES THE WARRANTY NOT COVER?**

This warranty does not cover:

- Customer instruction
- **Installation**
- Set up adjustments
- Cosmetic damage
- Damage due to acts of God, such as lightning strikes
- **Accident**
- Misuse
- Abuse
- Negligence
- Commercial use

• Modification of any part of the Product, including the antenna

This warranty also does not cover:

- Damage due to incorrect operation or maintenance
- Connection to an incorrect voltage supply
- Attempted repair by anyone other than a facility authorized by Rocketfish to service the Product
- Products sold as is or with all faults
- Consumables, such as fuses or batteries
- Products where the factory applied serial number has been altered or removed

REPAIR REPLACEMENT AS PROVIDED UNDER THIS WARRANTY IS YOUR EXCLUSIVE REMEDY. ROCKETFISH SHALL NOT BE LIABLE FOR ANY INCIDENTAL OR CONSEQUENTIAL DAMAGES FOR THE BREACH OF ANY EXPRESS OR IMPLIED WARRANTY ON THIS PRODUCT, INCLUDING, BUT NOT LIMITED TO, LOST DATA, LOSS OF USE OF YOUR PRODUCT, LOST BUSINESS OR LOST PROFITS. ROCKETFISH PRODUCTS MAKES NO OTHER EXPRESS WARRANTIES WITH RESPECT TO THE PRODUCT, ALL EXPRESS AND IMPLIED WARRANTIES FOR THE PRODUCT, INCLUDING, BUT NOT LIMITED TO, ANY IMPLIED WARRANTIES OF AND CONDITIONS OF MERCHANTABILITY AND FITNESS FOR A PARTICULAR PURPOSE, ARE LIMITED IN DURATION TO THE WARRANTY PERIOD SET FORTH ABOVE AND NO WARRANTIES, WHETHER EXPRESS OR IMPLIED, WILL APPLY AFTER THE WARRANTY PERIOD. SOME STATES, PROVINCES AND JURISDICTIONS DO NOT ALLOW LIMITATIONS ON HOW LONG AN IMPLIED WARRANTY LASTS, SO THE ABOVE LIMITATION MAY NOT APPLY TO YOU. THIS WARRANTY GIVES YOU SPECIFIC LEGAL RIGHTS, AND YOU MAY ALSO HAVE OTHER RIGHTS, WHICH VARY FROM STATE TO STATE OR PROVINCE TO PROVINCE

Contact Rocketfish:

For customer service please call 1-800-620-2790 www.rocketfishproducts.com ROCKETFISH<sup>†M</sup> is a trademark of Best Buy Enterprise Services, Inc. Distributed by Best Buy Purchasing, LLC. Rocketfish, 7601 Penn Avenue South, Richfield, Minnesota, U.S.A.

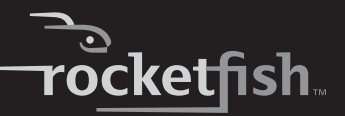

# **Rocketfish RF-HD35 Boîtier pour disque dur USB 2.0 de 3,5 po (8,89 cm)**

# **Table des matières**

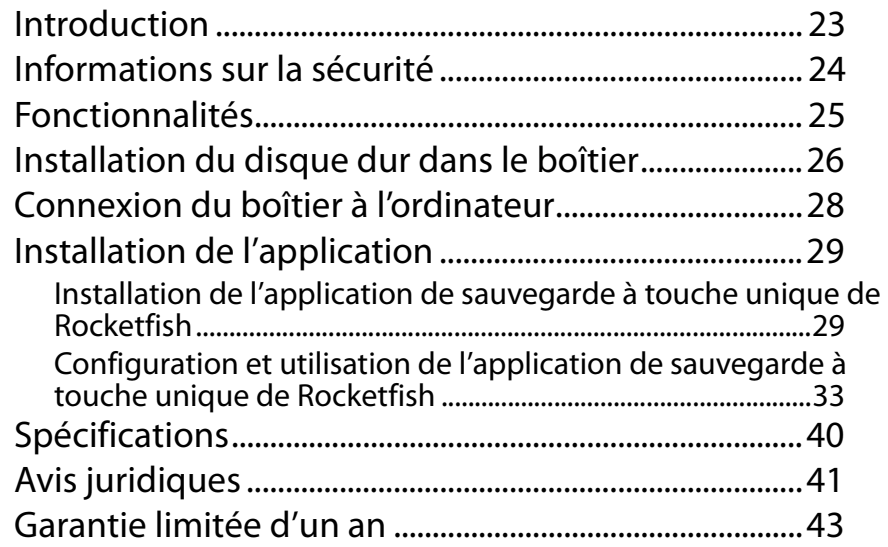

# <span id="page-24-0"></span>**Introduction**

Félicitations d'avoir acheté ce boîtier pour disque dur externe RF-HD35 de Rocketfish. Il suffit d'installer un disque dur IDE (Parallel ATA) de 3,5 po (8,89 cm) dans le RF-HD35, pour facilement effectuer des sauvegardes, restaurer et synchroniser des données par touche unique.

# <span id="page-25-0"></span>**Informations sur la sécurité**

### **AVERTISSEMENT :**

### **AFIN DE RÉDUIRE LE RISQUE D'INCENDIE ET DE CHOC ÉLECTRIQUE, NE PAS EXPOSER CE PRODUIT À LA PLUIE OU L'HUMIDITÉ.**

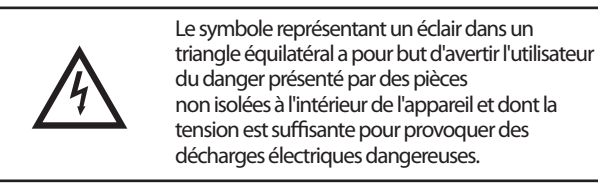

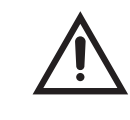

Le point d'exclamation dans un triangle équilatéral a pour but d'avertir l'utilisateur que des instructions importantes relatives à l'utilisation et à l'entretien se trouvent dans le manuel accompagnant l'appareil.

## **Instructions de sécurité importantes**

- **3** Ce dispositif doit être utilisé à des températures comprises entre 5 et 35 °C (41 et 95 °F). Des températures supérieures à ces limites peuvent endommager le disque dur ou le boîtier. Éviter les sources de chaleur ou l'exposition à la lumière solaire.
- **4** Ce dispositif peut être stocké à une humidité comprise entre 10 et 90 % et fonctionner à une humidité comprise entre 5 et 80 %.
- **5** Ne pas connecter ce dispositif à l'ordinateur sans avoir pris toutes dispositions pour éviter les décharges électrostatiques ou les courts-circuits, qui pourraient les endommager.
- **6** Ne pas installer ce dispositif près d'une source de champs magnétiques élevés (telle que l'écran d'un PC, un téléviseur, une radio ou des haut-parleurs). Les champs magnétiques élevés peuvent affecter la fiabilité des transferts de données bidirectionnels du dispositif.
- **7** Ne pas poser d'objets lourds sur le dessus du dispositif.
- **8** N'utiliser que les accessoires fournis avec ce boîtier.
- **<sup>9</sup>** Avant d'installer ou d'utiliser le dispositif, prendre connaissance du manuel de l'utilisateur et assembler le boîtier correctement.
- **10** Pour éviter les courts-circuits, ne pas laisser d'objets métalliques à l'intérieur du boîtier lors de l'installation d'un disque dur.
- **11** Pour éviter les courts-circuits, ne pas utiliser ce dispositif près de l'eau, sous la pluie ou dans un lieu à forte humidité.

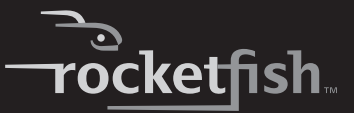

## <span id="page-26-0"></span>**Fonctionnalités**

- Sauvegarde/restauration/synchronisation de données facile entre le PC et le boîtier par touche unique.
- Conception brevetée de structure d'aluminium robuste et l'ailette de refroidissement aérodynamique exclusive permettant une dissipation de la chaleur efficace et la protection du dispositif.
- Profil léger et pur pour disque dur IDE de 3.5 po (6,35 cm) avec technologie plug-and-play (Brancher et utiliser).
- Témoin à DEL de couleur bleue et conception empilable pour un aspect haute technologie.
- Compatible avec plusieurs plates-formes (PC et MAC).
- Capacité de stockage jusqu'à 750 Go.
- Interface USB 2.0 à haut débit (compatible avec USB 1.1).
- Configuration simple et facile d'utilisation.
- Livré avec l'application de sauvegarde One-Touch Backup (uniquement pour le système d'exploitation Windows).

#### *Remarques :*

Pour atteindre le débit USB 2.0, le disque dur doit être connecté à un port hôte USB 2.0. S'il est connecté à un port USB 1.1, le disque fonctionnera à un débit USB 1.1.

## **Configuration système requise**

- PC ou Mac avec interface à haut débit USB 2.0 intégrée
- Windows 2000, Windows XP, Windows Vista $^{MC}$  ou Mac OS 8.6 ou supérieur
- Compatible avec les processeurs Intel Pentium II 350 MHz ou G3 ou supérieurs
- RAM minimum 128 Mo

## **Contenu de l'emballage**

Vérifier le contenu de l'emballage du boîtier pour disque dur USB 2.0 RF-HD35. L'emballage doit contenir :

- 1 boîtier RF-HD35
- 1 câble pour USB 2.0 à haut débit
- 1 CD-ROM avec pilotes et utilitaires
- 1 Guide de l'utilisateur
- 1 adaptateur d'alimentation CA
- 1 support
- 1 chiffon de nettoyage
- 1 poche de vis (avec clé hexagonale)

# <span id="page-27-0"></span>**Installation du disque dur dans le boîtier**

#### *Pour installer le disque dur dans le boîtier :*

1 Retirer les quatre vis du dessus du boîtier, puis retirer le dessus et sortir le plateau.

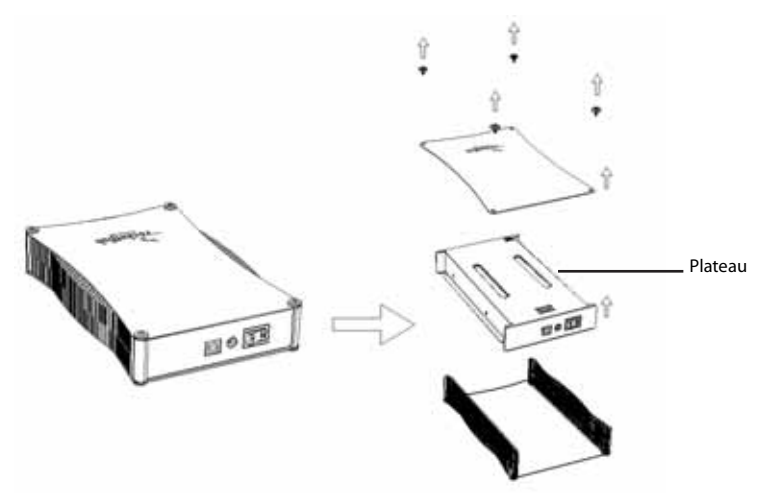

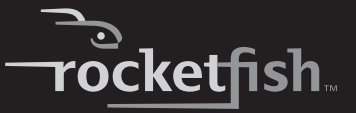

**2** Retourner le plateau, placer le disque dur sur le plateau, en connectant les câbles d'alimentation et de données, puis fixer le disque sur le plateau en utilisant quatre vis (fournies).

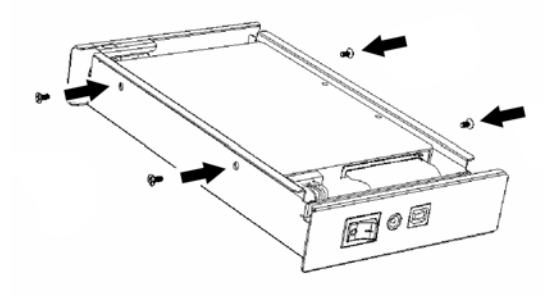

**3** Glisser le plateau dans le boîtier, puis mettre le dessus du boîtier en positionnant le logo de Rocketfish du même côté que la touche unique et en le fixant à l'aide des quatre vis qui avaient été retirées précédemment.

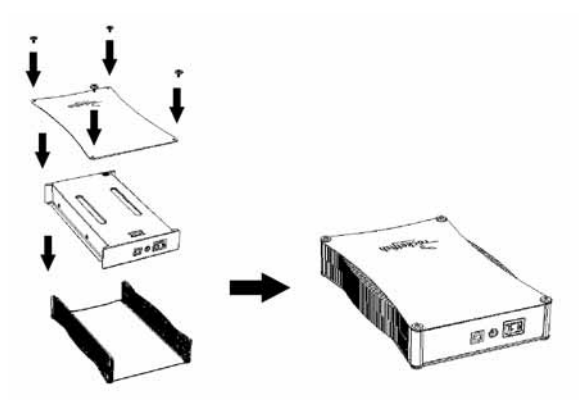

# <span id="page-29-0"></span>**Connexion du boîtier à l'ordinateur**

#### *Remarques :*

Avant de connecter le boîtier à l'ordinateur, vérifier que les cavaliers sur le disque dur interne ou le lecteur de CD/DVD sont positionnés sur MASTER (Maître).

Connecter le boîtier avec disque dur à l'ordinateur avant d'insérer le CD avec pilotes et utilitaires dans le lecteur optique.

## **Connexion du boîtier**

#### *Pour connecter le boîtier à l'ordinateur :*

- **1** Brancher l'adaptateur d'alimentation CA sur une prise secteur et au boîtier.
- **2** Connecter un câble USB 2.0 au boîtier et à l'ordinateur.

Le système d'exploitation détecte et configure automatiquement le nouveau disque.

Si le disque est correctement détecté, une nouvelle lettre lui est attribuée (pour les Macs, la nouvelle lettre s'affiche sur le bureau) et l'icône Safe Remover (Retrait en toute sécurité) s'affiche dans la partie intérieure droite de la barre des tâches.

#### *Remarques pour les utilisateurs de Windows :*

Si un nouveau disque est ajouté au système, il doit être partitionné et formaté. Utiliser Disk Management (Gestion des disques) avec Windows 2000 ou Windows XP.

#### *Remarques pour les utilisateurs du Mac :*

Mac 8.6 - 9.2x

Mettre l'icône du disque en surbrillance, puis sélectionner *Finder* > *Special* > *Erase Disk* (Effacer disque) dans la barre supérieure des menus.

Mac OS 10 x

Sélectionner *Disk Utilities* (Utilitaire de disque) dans le dossier Utilitaires, puis choisir le disque dur externe et la partition et formater le disque conformément aux nécessités de l'utilisateur.

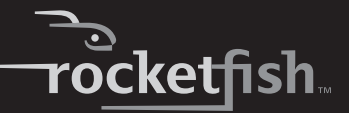

# <span id="page-30-0"></span>**Installation de l'application**

## **Installation des pilotes USB**

### **Installation des pilotes pour Windows 2000, Windows XP, et Windows Vista**

Avant l'installation, vérifier que le système d'exploitation a été mis à niveau avec le service pack le plus récent (Windows 2000 - SP3, Windows XP - SP1). Aucun pilote additionnel n'est nécessaire.

### **Installation des pilotes pour Mac OS 8.6, 9.x ou 10.x**

Avant l'installation, vérifier que l'extension USB a été mise à niveau à la version v1.4.1 (Mac OS 8.6). Aucun pilote additionnel n'est nécessaire.

## <span id="page-30-1"></span>**Installation de l'application de sauvegarde à touche unique de Rocketfish**

#### *Pour installer l'application de sauvegarde à touche unique de Rocketfish :*

**1** Insérer le CD **Drivers & Utilities** (Pilotes et utilitaires) dans le lecteur de CD ou de DVD. Le programme d'installation du pilote s'ouvre.

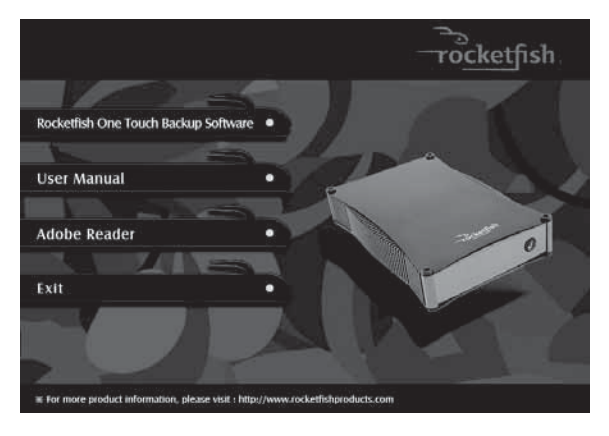

RF-HD35 29

**2** Cliquer sur **Rocketfish One Touch Backup Software** (Application de sauvegarde à touche unique de Rocketfish). L'assistant d'installation s'affiche.

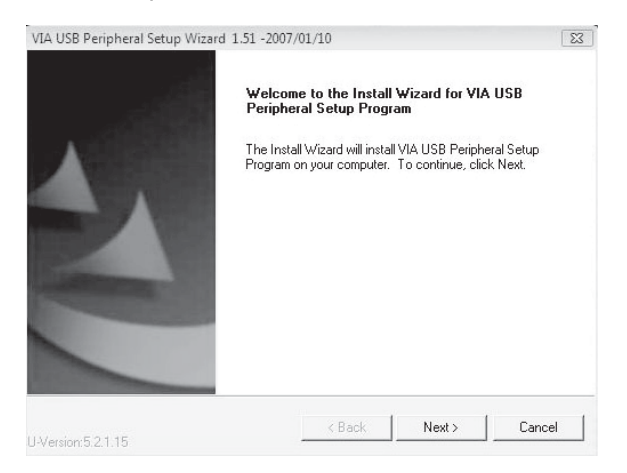

**3** Cliquer sur **NEXT** (Suivant) pour installer les pilotes. L'écran Software License Agreement (Contrat de licence du logiciel) s'affiche.

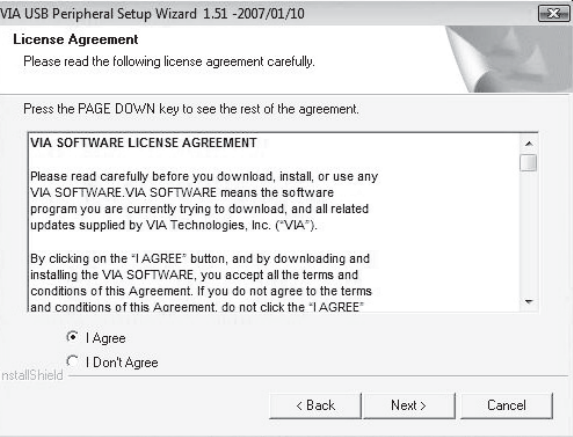

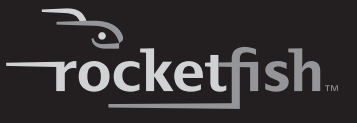

**4** Cliquer sur **ACCEPT** (Accepter) pour accepter le contrat, puis cliquer sur **NEXT**. L'écran Install List (Liste d'installation) s'affiche.

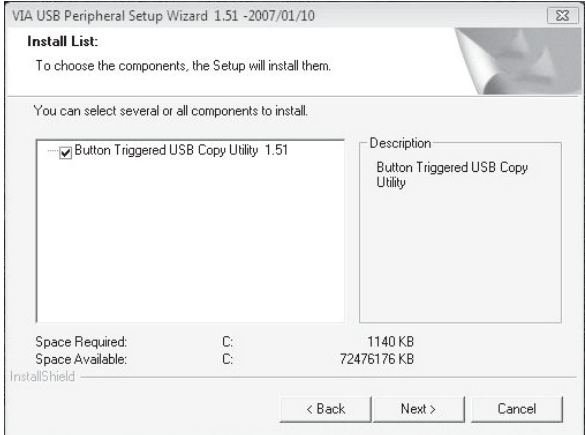

**5** Cliquer sur **Button Triggered USB Copy Utility 1.51** (Utilitaire de copie USB à touche unique 1.51), puis cliquer sur **NEXT**. La fenêtre Installing C*omponents List* (Installation de la liste des composants) s'ouvre,<br>indiquant les composants qui vont être installés.

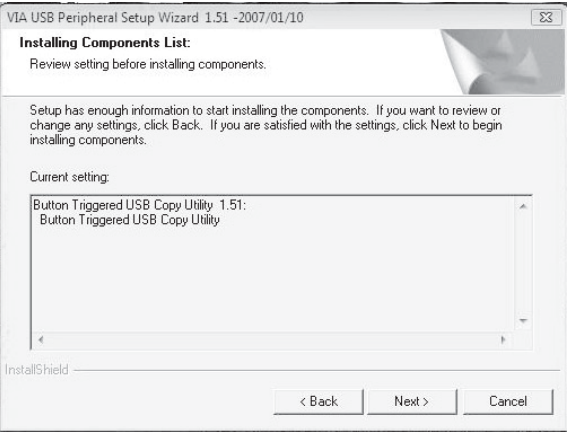

**<sup>6</sup>** Cliquer sur **NEXT** (Suivant) pour installer l'utilitaire. Une fenêtre indiquant les disques installés sur l'ordinateur s'affiche.

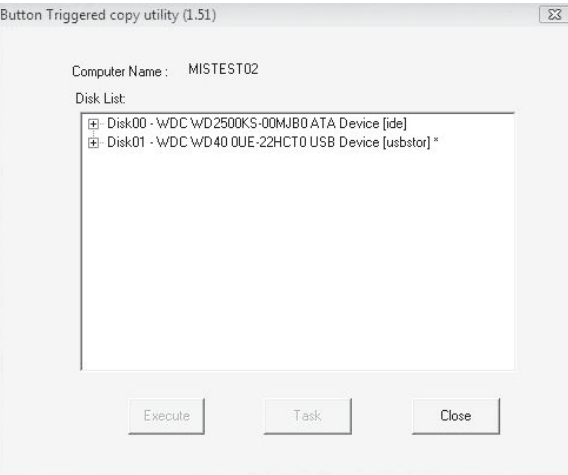

**7** Cliquer sur **Close** (Fermer). La fenêtre Installation Status (État de l'installation) s'affiche.

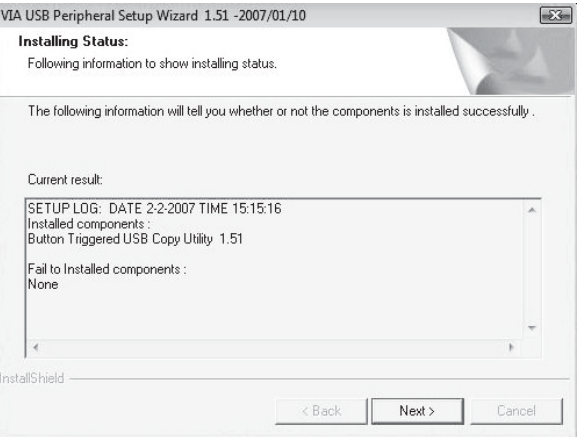

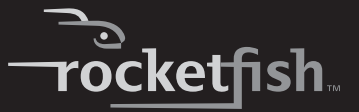

**8** Cliquersur **Next** (Suivant). La fenêtre Install Wizard Completed (Installation terminée) s'affiche.

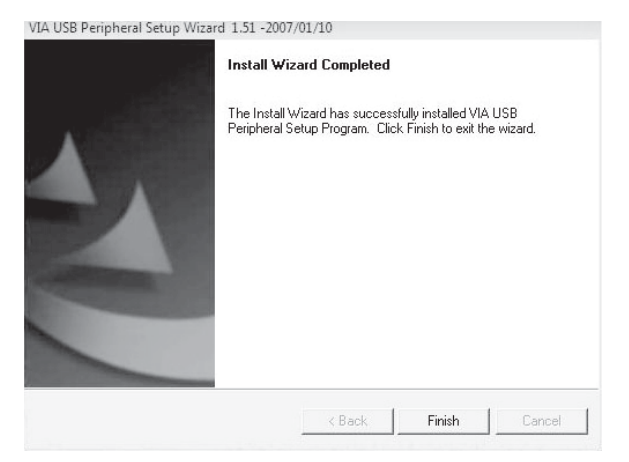

**9** Cliquer sur **FINISH** (Terminer) pour terminer l'installation. L'icône de l'application apparaît dans la barre des tâches.

## <span id="page-34-0"></span>**Configuration et utilisation de l'application de sauvegarde à touche unique de Rocketfish**

Cet utilitaire est destiné à faciliter la sauvegarde, la restauration ou la synchronisation de données en utilisant le disque dur installé dans le boîtier. Il est possible de sauvegarder les données en utilisant la touche unique sur le devant du boîtier.

Quand l'utilitaire a été installé, l'application est exécutée automatiquement au démarrage de l'ordinateur et son icône s'affiche dans la barre des tâches.

#### *Pour configurer l'application de sauvegarde à touche unique de Rocketfish :*

**1** Double-cliquer sur l'icône **Button Triggered Copy Utility** (Utilitaire de copie à touche unique) ou cliquer avec le bouton droit de la souris sur l'icône et sélectionner **Configuration**.

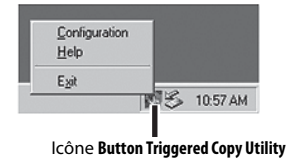

**2** La fenêtre VIA-P Button Triggered USB Copy Utility - Configuration (V1.00) s'ouvre.

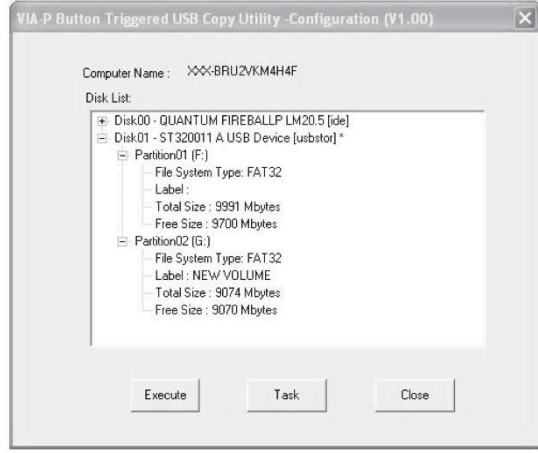

Elle indique le nom de l'ordinateur et les disques installés dans le système. Le disque pris en charge est affiché avec un astérisque (\*). À partir de cette fenêtre, il est possible de cliquer sur :

- **Execute** –Pour exécuter toutes les tâches éditées.
- **Task** –Pour éditer les tâches de copie.
- **Close** Pour fermer l'utilitaire de configuration.

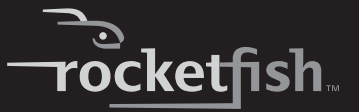

**3** Cliquer sur **Task** (Tâche). La fenêtre Arrange copy tasks (Organisation des tâches de copie) s'ouvre.

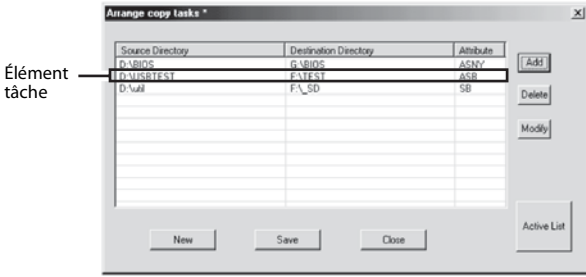

Chaque tâche de copie comprend un répertoire source, un répertoire de destination et des attributs. À partir de cette fenêtre, il est possible de cliquer sur :

- **New** (Nouveau) Pour effacer toutes les tâches éditées.
- **Save** Pour enregistrer la tâche actuelle éditée dans un fichier. Un fichier par défaut est créé par l'application sous le nom «Disk », avec une signature unique telle que « 5555AAAA » et une extension « CT ». Par exemple, Disk5555AAAA.CT.
- **Close** Pour fermer la boîte de dialogue actuelle.
- **Add** Pour ajouter une nouvelle tâche à la liste.
- **Delete** Pour supprimer la tâche sélectionnée.
- **Modify** Pour modifier la tâche sélectionnée. Il est aussi possible de double-cliquer sur un élément de tâche ou de cliquer avec le bouton droit de la souris pour sélectionner un élément et le modifier.
- **Active List** (Liste active) Pour ouvrir une fenêtre afin d'organiser la liste des tâches actives.

**<sup>4</sup>** Mettre un élément de tâche en surbrillance, puis cliquer sur **Modify** (Modifier). La fenêtre Edit Copy Task (Éditer une tâche de copie) s'ouvre.

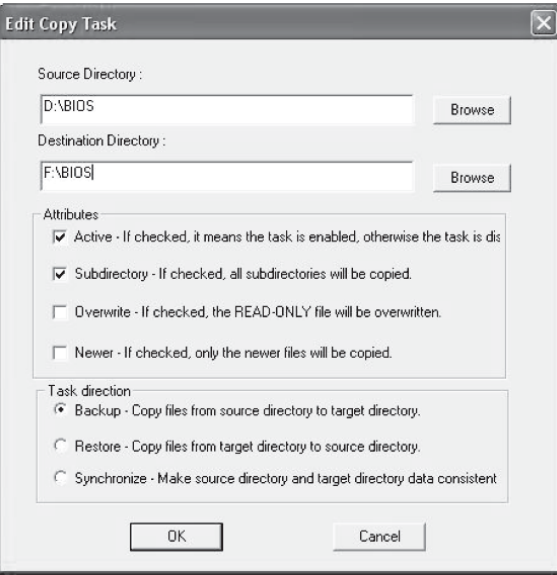

- **5** Saisir les répertoires source et destination ou utiliser le bouton **Browse** (Parcourir) pour rechercher les répertoires source et destination.
- **6** Régler les Attributs (**Attributes**) suivants en cochant la case appropriée :
	- **Active** Pour activer ou désactiver la tâche. Quand l'élément actif n'est pas coché, la tâche n'est pas effectuée.
	- **Subdirectory** (Sous-répertoire) Si cet élément est coché, tous les sous-répertoires du répertoire source seront copiés dans le répertoire de destination. Si cet élément n'est pas coché, uniquement les fichiers du répertoire source seront copiés.
	- **Overwrite** (Remplacer) Si cet élément est coché, tous les fichiers source seront copiés dans le répertoire de destination. S'il n'est pas coché, les fichiers en lecture seule du répertoire de destination ne seront pas remplacés.
	- **Newer** (Plus récent) Si cet élément est coché, les fichiers du répertoire source ne seront copiés dans le répertoire de destination que si le fichier source est plus récent que le fichier existant.

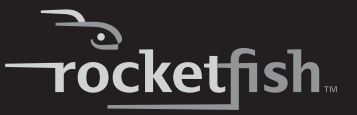

- **7** Spécifier l'instruction relative à la tâche (**Task Direction**) en cochant la case appropriée :
	- **Backup** (Sauvegarder) Pour copier des fichiers du répertoire source dans le répertoire de destination.
	- **Restore** (Restaurer) Pour copier des fichiers du répertoire de destination dans le répertoire source.
	- **Synchronize** (Synchroniser) Pour copier des fichiers de façon bidirectionnelle et synchroniser les répertoires source et destination. Si **Synchronize** est coché, l'attribut le plus récent (**Newer**) sera automatiquement coché.
- **8** Lorsque les attributs (**Attributes**) et l'instruction relative à la tâche (**Task Direction**) ont été réglés, cliquer sur **OK**. L'application revient à la fenêtre Arrange copy task (Organisation des tâches de copie).

L'application vérifie la validité des répertoires source et destination. Si la validité des répertoires ne peut pas être déterminée, la tâche n'est pas ajoutée à la liste des tâches. Si la validité des répertoires est confirmée, l'élément de tâche est ajouté à la liste des tâches.

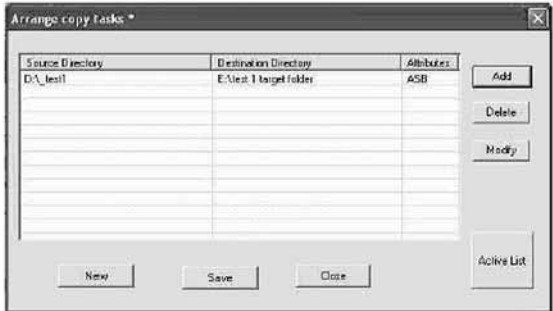

- **9** Cliquer sur **Save** pour enregistrer la dernière tâche éditée, puis sur **OK** quand la boîte de confirmation s'affiche.
- **10** Répéter ces étapes pour créer autant de tâches de données souhaitées.

#### *Pour utiliser l'application de sauvegarde à touche unique de Rocketfish :*

**1** Double-cliquer sur l'icône **Button Triggered Copy Utility** (Utilitaire de copie à touche unique).

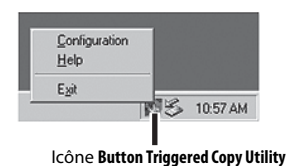

La fenêtre Arrange Copy Tasks (Organisation des tâches de copie) s'ouvre.

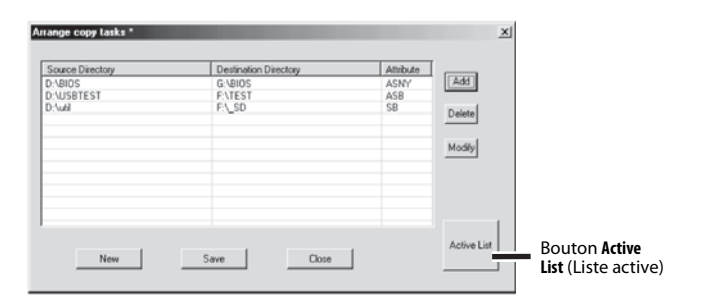

**2** Cliquer sur le bouton **Active List**. La fenêtre Active task list (Liste des tâches actives) s'ouvre.

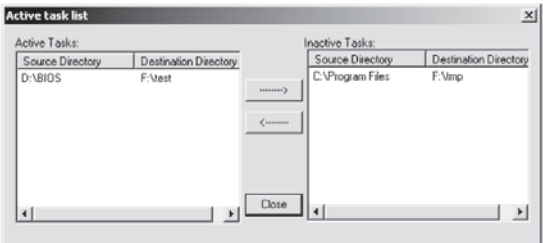

- **3** La fenêtre affiche une Liste de tâches actives (Active Tasks list) et une Liste de tâches inactives (Inactive Tasks list). Déplacer les tâches d'une liste à l'autre en mettant la tâche en surbrillance et en appuyant sur la flèche directionnelle gauche ou droite pour la déplacer.
- **4** Cliquer sur **Close** (Fermer) quand la liste souhaitée a été configurée.

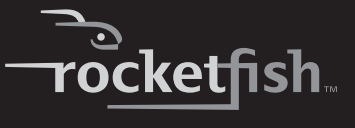

**5** La sauvegarde peut commencer soit :

En appuyant sur la touche unique, sur le devant du boîtier.

Ou en double-cliquant sur l'icône **Button Triggered Copy Utility** de la barre des tâches. La fenêtre de l'utilitaire de copie à touche unique (Button Triggered Copy Utility) s'ouvre.

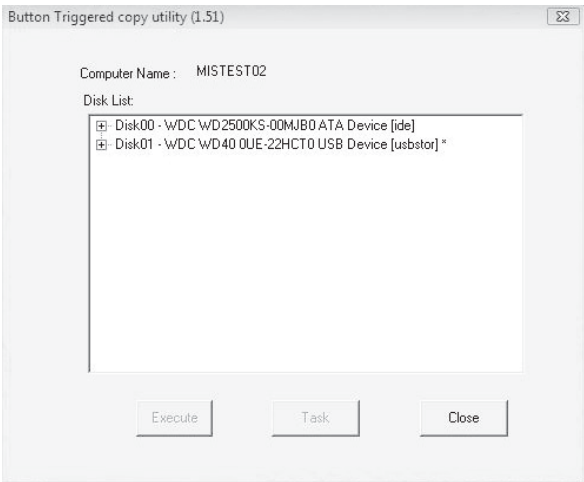

Cliquer sur **Execute** (Exécuter) pour commencer la sauvegarde. Une fenêtre de progression affiche le déroulement de la sauvegarde (pour arrêter celle-ci, cliquer sur **Cancel** [Annuler]).

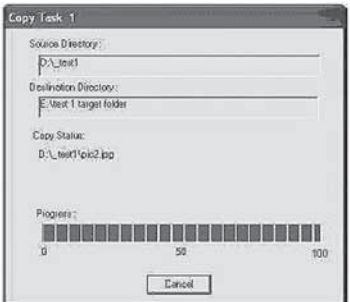

**<sup>6</sup>** Si un Message d'information s'affiche quand la sauvegarde est terminée, cliquer sur **OK** pour terminer la tâche.

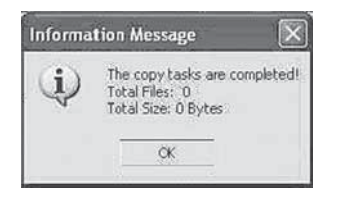

## **Déconnexion du boîtier de l'ordinateur**

### *Pour déconnecter le boîtier de l'ordinateur sans l'éteindre :*

#### *Remarque :*

Si une fenêtre de disque est ouverte ou si le boîtier avec disque dur est actif, fermer la fenêtre concernée avant d'essayer de déconnecter le boîtier.

- **1** Pour les utilisateurs de Windows :
	- Cliquer avec le bouton droit de la souris sur l'icône **Hotplug** (Connexion à chaud) situé dans la zone de notification de la barre des tâches où l'heure est en général affichée.
	- Sélectionner le dispositif à déconnecter, puis cliquer sur **OK**.
	- Quand Windows notifie que la déconnexion peut être effectuée, déconnecter le boîtier de l'ordinateur.
- **2** Pour les utilisateurs du Macintosh :
	- Faire glisser l'icône **USB** dans la Corbeille (**TRASH**).
	- Déconnecter le boîtier.

# <span id="page-41-0"></span>**Spécifications**

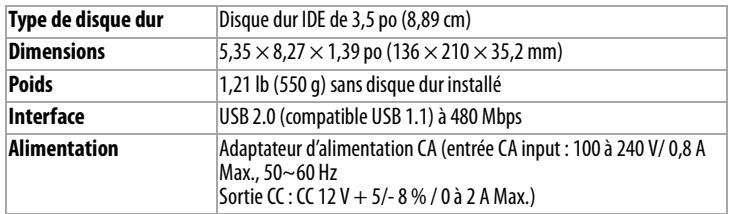

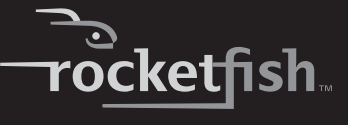

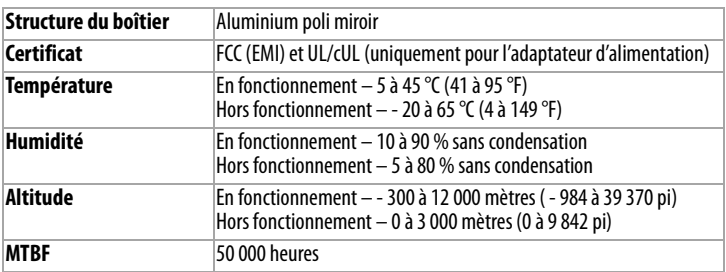

# <span id="page-42-0"></span>**Avis juridiques**

## **Conformité FCC**

Cet appareil est en conformité avec la section 15 desrèglements de la FCC. Son fonctionnement est soumis aux deux conditions suivantes:

1. Ce périphérique ne doit pas émettre d'interférences préjudiciables, et

2. Ce périphérique doit accepter toutes les interférences reçues, y compris celles pouvant provoquer un fonctionnement indésirable.

## **Avertissement de la FCC**

Tous changements ou modifications qui ne seraient pas expressément approuvés par les responsables de l'application des règles FCC pourraient rendre nul le droit de l'utilisateur d'utiliser cet équipement.

### **Droits d'auteurs**

© 2007 Rocketfish. Rocketfish et le logo de Rocketfish sont des marques de commerce de Best Buy Enterprise Services, Inc. Les autres noms de marques et de produits mentionnés sont des marques de commerce ou des marques déposées de leurs propriétaires respectifs. Les spécifications et caractéristiques sont susceptibles d'être modifiées sans préavis.

Pour toute réparation ou assistance technique, appeler le (800) 305-2204.

42

Download from Www.Somanuals.com. All Manuals Search And Download.

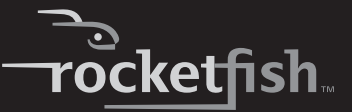

## <span id="page-44-0"></span>**Garantie limitée d'un an**

Rocketfish Products (« Rocketfish ») garantit au premier acheteur de ce **RF- HD35** neuf (« Produit »), qu'il est exempt de vices de fabrication et de main-d'œuvre à l'origine, pour une période d'un (1) an à partir de la date d'achat du Produit (« Période de garantie »). Ce Produit doit avoir été acheté chez un revendeur agréé des produits de la marque Rocketfish et emballé avec cette déclaration de garantie. Cette garantie ne couvre pas les Produits remis à neuf. Les conditions de la présente garantie s'appliquent à tout Produit pour lequel Rocketfish est notifié pendant la Période de garantie, d'un vice couvert par cette garantie qui nécessite une réparation.

#### **QUELLE EST LA DURÉE DE LA COUVERTURE?**

La Période de garantie dure 1 an (365 jours) à compter de la date d'achat de ce Produit. La date d'achat est imprimée sur le reçu fourni avec le Produit.

#### **QUE COUVRE CETTE GARANTIE?**

Pendant la Période de garantie, si un vice de matériau ou de main-d'œuvre d'origine est détecté sur le Produit par un service de réparation agréé par Rocketfish ou le personnel du magasin, Rocketfish (à sa seule discrétion) : (1) réparera le Produit en utilisant des pièces détachées neuves ou remises à neuf; ou (2) remplacera le Produit par un produit ou des pièces neuves ou remises à neuf de qualité comparable. Les produits et pièces remplacés au titre de cette garantie deviennent la propriété de Rocketfish et ne sont pas retournés à l'acheteur. Si les Produits ou pièces nécessitent une réparation après l'expiration de la Période de garantie, l'acheteur devra payer tous les frais de main-d'œuvre et les pièces. Cette garantie reste en vigueur tant que l'acheteur reste propriétaire du Produit Rocketfish pendant la Période de garantie. La garantie prend fin si le Produit est revendu ou transféré d'une quelconque façon que ce soit à tout autre propriétaire.

#### **COMMENT OBTENIR UNE RÉPARATION SOUS GARANTIE?**

Si le Produit a été acheté chez un détaillant, le rapporter accompagné du reçu original chez ce détaillant. Prendre soin de remettre le Produit dans son emballage d'origine ou dans un emballage qui procure la même qualité de protection que celui d'origine. Si le Produit a été acheté en ligne, l'expédier accompagné du reçu original à l'adresse indiquée sur le site Web. Prendre soin de remettre le Produit dans son emballage d'origine ou dans un emballage qui procure la même qualité de protection que celui d'origine.

#### **OÙ CETTE GARANTIE S'APPLIQUE-T-ELLE?**

Cette garantie ne s'applique qu'à l'acheteur original du Produit aux États-Unis et au Canada.

#### **CE QUI N'EST PAS COUVERT PAR CETTE GARANTIE LIMITÉE**

La présente garantie ne couvre pas :

- la formation du client;
- l'installation;
- les réglages de configuration;
- les dommages esthétiques:
- les dommages résultants de catastrophes naturelles telles que la foudre;
- les accidents:
- une utilisation inadaptée;
- une manipulation abusive:
- la négligence:
- une utilisation commerciale;
- la modification de tout ou partie du Produit, y compris l'antenne.

La présente garantie ne couvre pas non plus :

- les dommages ayant pour origine une utilisation ou une maintenance défectueuse;
- la connexion à une source électrique dont la tension est inadéquate;
- toute réparation effectuée par quiconque autre qu'un service de réparation agréé par Rocketfish pour la réparation du Produit;
- les Produits vendus en l'état ou hors service:
- les consommables tels que les fusibles ou les piles;
- les produits dont le numéro de série usine a été altéré ou enlevé.

LA RÉPARATION OU LE REMPLACEMENT, TELS QU'OFFERTS PAR LA PRÉSENTE GARANTIE, CONSTITUENT LE SEUL RECOURS DE L'ACHETEUR. ROCKETFISH NE SAURAIT ÊTRE TENU POUR RESPONSABLE DE DOMMAGES ACCESSOIRES OU CONSÉCUTIFS, RÉSULTANT DE L'INEXÉCUTION D'UNE GARANTIE EXPRESSE OU IMPLICITE SUR CE PRODUIT, Y COMPRIS , SANS S'Y LIMITER, LA PERTE DE DONNÉES, L'IMPOSSIBILITÉ D'UTILISER LE PRODUIT, L'INTERRUPTION D'ACTIVITÉ OU LA PERTE DE PROFITS. ROCKETFISH PRODUCTS N'OCTROIE AUCUNE AUTRE GARANTIE EXPRESSE RELATIVE À CE PRODUIT; TOUTES LES GARANTIES EXPRESSES OU IMPLICITES POUR CE PRODUIT, Y COMPRIS MAIS SANS LIMITATION, TOUTE GARANTIE DE QUALITÉ MARCHANDE, D'ADÉQUATION À UN BUT PARTICULIER, SONT LIMITÉES À LA PÉRIODE DE GARANTIE APPLICABLE TELLE QUE DÉCRITE CI-DESSUS ET AUCUNE GARANTIE EXPRESSE OU IMPLICITE, NE S'APPLIQUERA APRÈS LA PÉRIODE DE GARANTIE. CERTAINS ÉTATS ET PROVINCES NE RECONNAISSENT PAS LES LIMITATIONS DE LA DURÉE DE VALIDITÉ DES GARANTIES IMPLICITES. PAR CONSÉQUENT, LES LIMITATIONS SUSMENTIONNÉES PEUVENT NE PAS S'APPLIQUER À L'ACHETEUR ORIGINAL. LA PRÉSENTE GARANTIE DONNE À L'ACHETEUR DES GARANTIES JURIDIQUES SPÉCIFIQUES; IL PEUT AUSSI BÉNÉFICIER D'AUTRES GARANTIES QUI VARIENT D'UN ÉTAT OU D'UNE PROVINCE À L'AUTRE.

Contacter Rocketfish :

Pour le service à la clientèle, appeler le 1-800-620-2790 www.rocketfishproducts.com ROCKETFISH<sup>MC</sup> est une marque de commerce de Best Buy Enterprise Services, Inc. Distribué par Best Buy Purchasing, LLC Rocketfish, 7601 Penn Avenue South, Richfield, Minnesota, U.S.A.

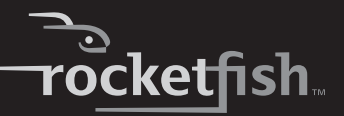

# **Rocketfish RF-HD35 Kit de alojamiento USB 2.0 para disco duro de 3.5"**

# **Contenido**

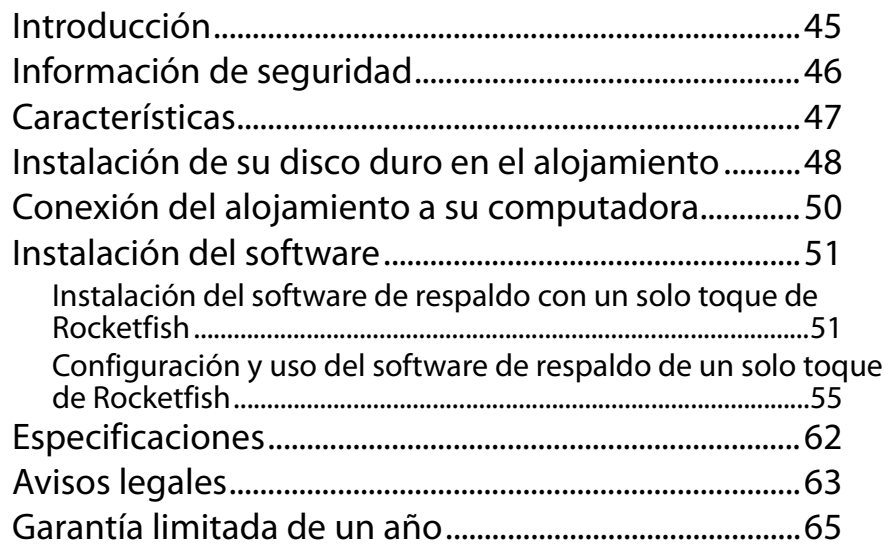

# <span id="page-46-0"></span>**Introducción**

Felicitaciones en su compra de su nuevo kit de alojamiento externo para disco duro Rocketfish RF-HD35. Simplemente con instalar su disco duro IDE (Parallel ATA) de 3.5" dentro del RF-HD35, podrá respaldar, restaurar y sincronizar fácilmente su información usando el botón de respaldo de un solo toque.

# <span id="page-47-0"></span>**Información de seguridad**

### **ADVERTENCIA:**

### **PARA REDUCIR EL RIESGO DE INCENDIO O CHOQUE ELÉCTRICO, NO EXPONGA ESTE DISPOSITIVO A LA LLUVIA O A LA HUMEDAD.**

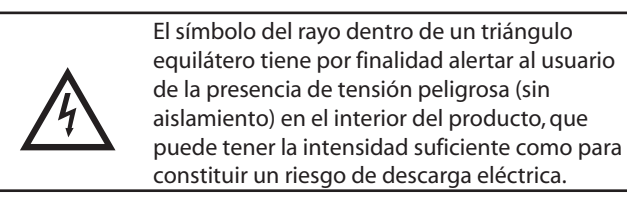

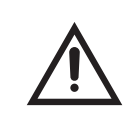

El signo de exclamación dentro de un triángulo equilátero tiene por finalidad alertar al usuario de importantes instrucciones de operación y mantenimiento (servicio) en la literatura que acompaña a este aparato.

## **Instrucciones importantes de seguridad**

- **3** Este dispositivo se diseño para ser usado en temperaturas de 41 °F 95 °F (5 °C – 35 °C). Temperaturas que excedan dichos límites pueden dañar su disco duro o el alojamiento. Evite las fuentes de calor o la luz del sol directa.
- **4** Este dispositivo puede ser almacenado en un rango de humedad entre 10 % y 90 %, y se puede operar en un rango de humedad entre 5 % y 80  $\%$ .
- **5** No conecte el dispositivo a su computadora sin tomar precauciones para evitar la descarga electrostática o los cortocircuitos que puedan dañar su dispositivo o su computadora.
- **<sup>6</sup>** No coloque este dispositivo cerca de una fuente de campos magnéticos fuertes (tal como una pantalla de PC, un televisor, la radio <sup>o</sup> un altavoz). Los campos magnéticos fuertes pueden afectar la fiabilidad de la transferencia de datos desde y hacia el dispositivo.
- **7** No coloque nada pesado sobre este dispositivo.
- **8** Utilice únicamente los accesorios suministrados en el paquete de accesorios.
- **<sup>9</sup>** Antes de que instale <sup>o</sup> use el dispositivo, favor lea el manual del usuario <sup>y</sup> ensamble cuidadosamente el alojamiento.

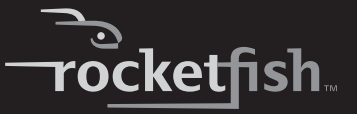

- **10** Para prevenir cortocircuitos, no deje ningún objeto metálico dentro del alojamiento cuando instale el disco duro.
- **11** Para prevenir cortocircuitos, no use el dispositivo cerca del agua, la lluvia o alta humedad.

## <span id="page-48-0"></span>**Características**

- Botón de un solo toque para respaldar, restaurar y sincronizar fácilmente la información entre su PC y el alojamiento.
- Diseño patentado de aluminio de estructura fuerte y disipador de enfriamiento aerodinámico exclusivo que provee la disipación de calor de alto rendimiento y protección del dispositivo.
- Ligero y con apariencia estilizada para un disco duro IDE de 3.5" con capacidad de plug-and-play.
- Luz LED azul frío y un diseño apilable que dan una impresión de alta tecnología.
- Compatibilidad con plataformas múltiples (PC y MAC).
- Capacidades de almacenamiento hasta de 750 GB.
- Con una interfaz USB 2.0 de alta velocidad (compatible con USB 1.1).
- Instalación simple y fácil de usar.
- Se incluye el software One-Touch Backup (solo para el sistema operativo Windows).

#### *Notas:*

Para alcanzar las velocidades de USB 2.0, su unidad debe estar conectada a un puerto USB 2.0. Si se conecta a un puerto USB 1.1, su unidad funcionará a velocidades USB 1.1.

## **Requisitos de sistema**

- PC o Mac con una interfaz USB 2.0 de alta velocidad
- Windows 2000, Windows XP, Windows Vista™, o Mac OS 8.6 o más reciente
- Procesador compatible con Intel Pentium II de 350 MHz o G3 o mejor
- Mínimo 128 MB de RAM

## **Contenido de la caja**

Revise el contenido de la caja de su kit de alojamiento USB 2.0 para disco duro RF-HD35. La caja debe contener:

- Alojamiento RF-HD35 (1)
- Cable USB 2.0 de alta velocidad (1)
- CD-ROM con controladores y aplicaciones (1)
- Guía del usuario (1)
- Adaptador de alimentación de CA (1)
- Base (1)
- Paño de limpieza (1)
- Paquete de tornillos (incluye la llave Allen) (1)

## <span id="page-49-0"></span>**Instalación de su disco duro en el alojamiento**

#### *Para instalar su disco duro en el alojamiento:*

**1** Retire los cuatro tornillos de la parte superior del alojamiento y retire la parte superior para sacar la bandeja.

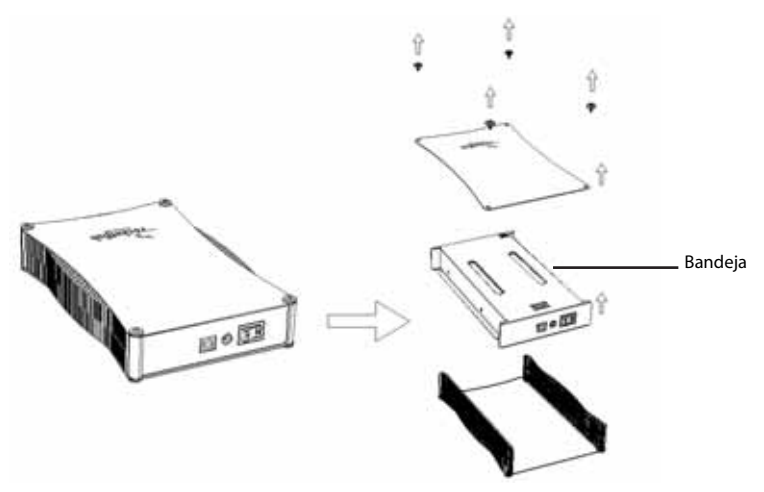

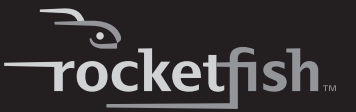

**2** Déle vuelta a la bandeja, coloque el disco duro en la bandeja, conecte los cables de alimentación y de datos y fije la unidad a la bandeja con cuatro tornillos (suministrados).

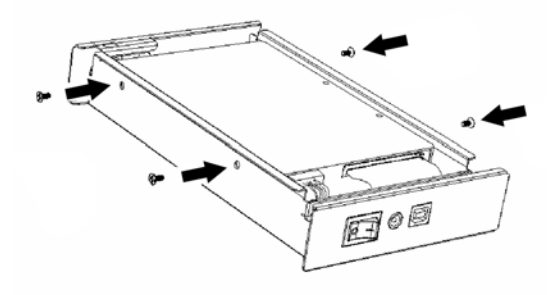

**3** Deslice la bandeja ensamblada en la parte inferior del alojamiento y coloque la parte superior del alojamiento con el logotipo de Rocketfish en el mismo lado del botón de respaldo y fíjelo con los cuatro tornillos que se retiraron anteriormente.

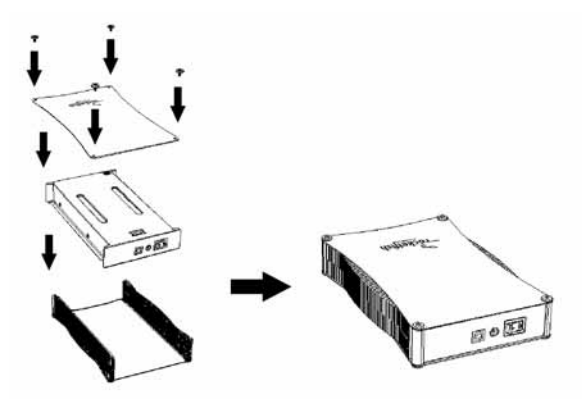

# <span id="page-51-0"></span>**Conexión del alojamiento a su computadora**

#### *Notas:*

Antes de conectar el alojamiento a su computadora, asegúrese de que los puentes en su unidad de disco interna o en su unidad de CD/DVD están configurados como MASTER.

Conecte el alojamiento de su disco duro a su computadora antes de insertar el CD de controladores y aplicaciones en su unidad óptica.

## **Conexión del alojamiento**

#### *Para conectar el alojamiento a su computadora:*

- **1** Enchufe el adaptador de alimentación de CA en un tomacorriente y en el alojamiento.
- **2** Conecte un cable USB 2.0 en el alojamiento y conéctelo en su computadora.

El sistema operativo detectará y configurará automáticamente la nueva unidad de disco.

Si la unidad de disco se detecta correctamente, se asigna una nueva letra de unidad (en el caso de Macs, la letra de unidad aparecerá en su escritorio) y el icono de desconexión segura en el lado inferior derecho de su barra de tareas.

#### *Notas para usuarios de Windows:*

Si no puede ver ninguna unidad de disco adicional en su sistema, deberá partir y formatear su nueva unidad de disco. Utilice Disk Management (Administración de discos) en Windows 2000 o Windows XP.

#### *Notas para usuarios de Mac:*

Mac 8.6 - 9.2x

Resalte el icono de unidad de disco y seleccione *Finder* > (Buscador) *Special* (Especial) > *Erase Disk* (Borrar disco) de la barra de menú superior.

Mac OS 10.x

Seleccione *Disk Utilities* (Aplicaciones de disco) en la carpeta de aplicaciones y seleccione su alojamiento externo, parta y formatee la unidad de disco para cumplir con sus requisitos.

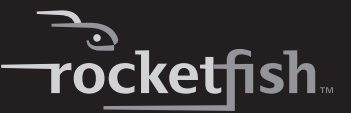

# <span id="page-52-0"></span>**Instalación del software**

## **Instalación de los controladores de USB**

### **Instalación de los controladores para Windows 2000, Windows XP, y Windows Vista**

Antes de la instalación, asegúrese de que su sistema operativo tiene instalado el último paquete de servicio (Windows 2000 – SP3, Windows XP – SP1). No se requieren controladores adicionales.

### **Instalación de los controladores para Mac OS 8.6, 9.x o 10.x**

Antes de la instalación, asegúrese de que actualice la extensión USB a la versión 1.4.1 (Mac OS 8.6). No se requieren controladores adicionales.

### <span id="page-52-1"></span>**Instalación del software de respaldo con un solo toque de Rocketfish**

#### *Para instalar el software de respaldo de un solo toque de Rocketfish:*

**1** Inserte el CD **Drivers & Utilities** (Controlador y aplicaciones) en su unidad de CD o DVD. Se abrirá el programa de instalación del controlador.

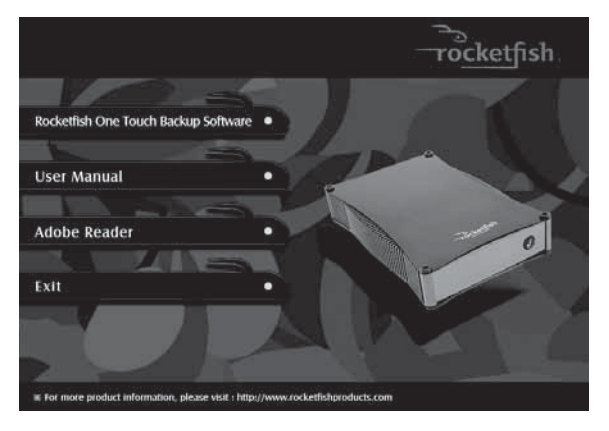

**2** Haga clic en **Rocketfish One Touch Backup Software** (Software de respaldo de un solo toque de Rocketfish). Se abre el asistente de instalación.

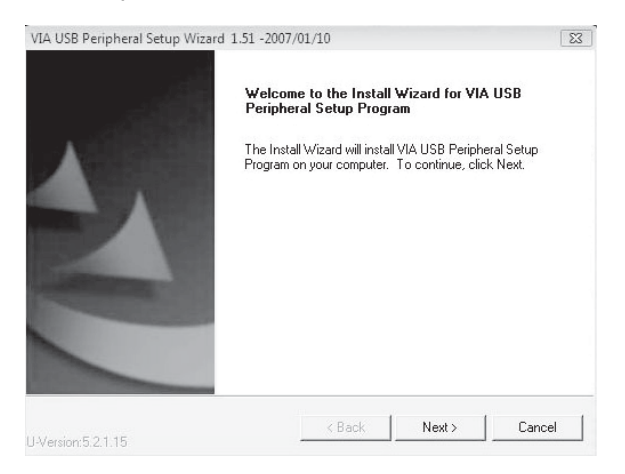

**3** Haga clic en **NEXT** (Siguiente) para instalar los controladores. Se abre la página S*oftware License Agreement* (Contrato de licencia del software).

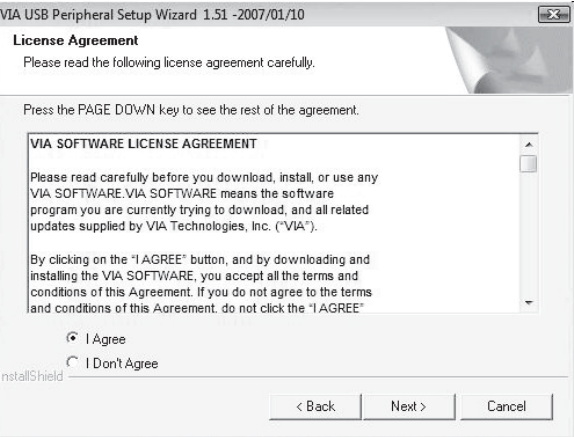

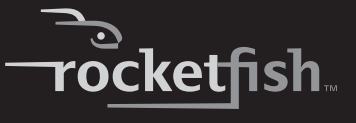

**4** Haga clic en **ACCEPT** (Aceptar) si acepta el contrato y haga clic en **NEXT** (Siguiente). Se abre la pantalla Install List (Lista de instalación).

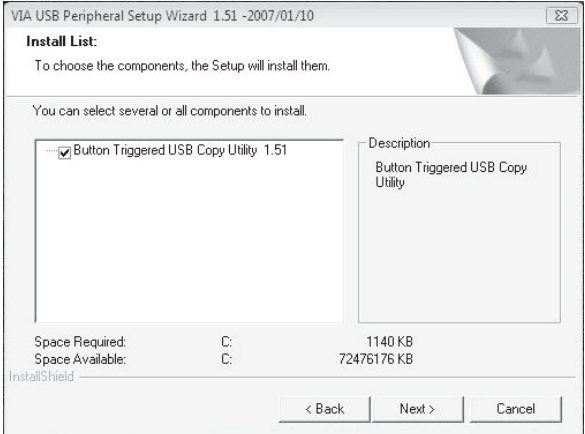

**5** Haga clic en **Button Triggered USB Copy Utility 1.51** (Aplicación de copiado USB activado por botón 1.51), luego haga clic en **NEXT** (Siguiente). Se abre la pantalla Installing Components List (Lista de componentes a instalar) que muestra los componentes que se instalarán.

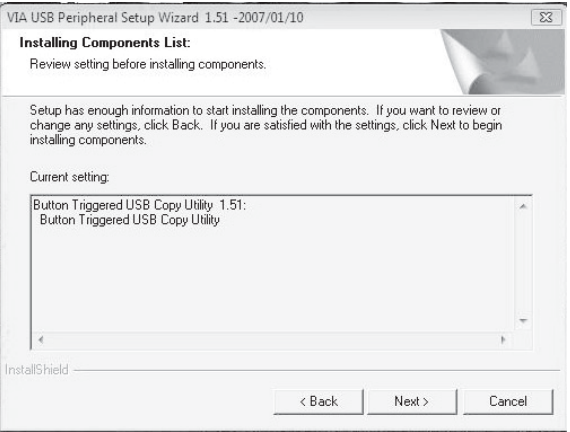

**6** Haga clic en **NEXT** (Siguiente) para instalar la aplicación. Se abre una ventana que muestra las unidades de disco instaladas en la computadora.

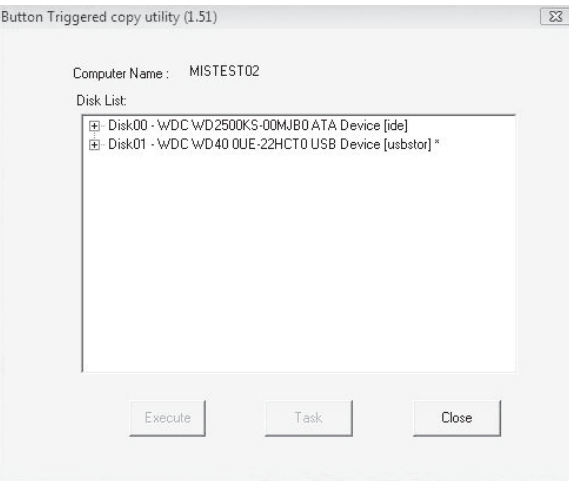

**7** Haga clic en **Close** (Cerrar). Se abre la ventana Installation Status (Estado de instalación).

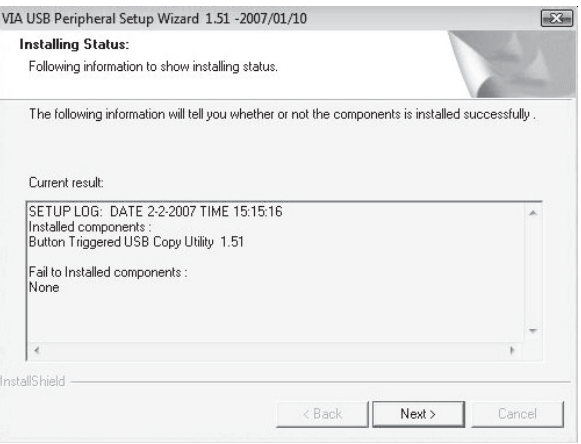

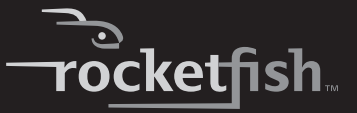

**8** Haga clic en **Next** (Siguiente). Se abre la ventana Install Wizard Completed (Asistente de instalación completo).

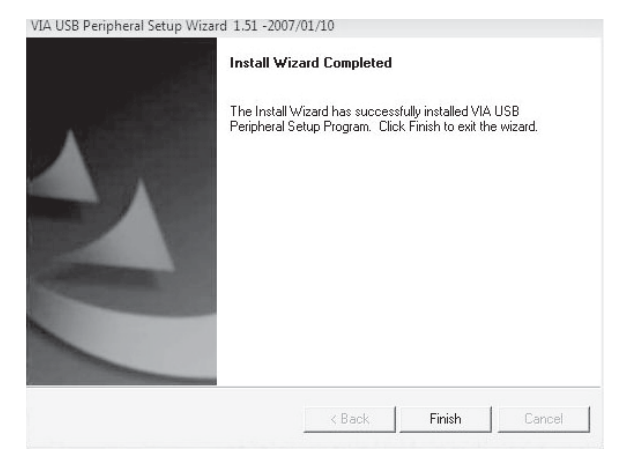

**9** Para finalizar la instalación, haga clic en **FINISH** (Finalizar). Se colocará un icono de aplicación en su barra de tareas.

### <span id="page-56-0"></span>**Configuración y uso del software de respaldo de un solo toque de Rocketfish**

Esta aplicación está diseñada para permitirle respaldar, restaurar o sincronizar información usando la unidad de disco duro externa que instalo en su alojamiento. Puede respaldar su información presionando el botón al frente del alojamiento.

Después de instalar la aplicación, ésta se iniciara automáticamente cuando el sistema operativo arranque y se mostrara cómo un icono en la barra de tareas.

#### *Para configurar el software de respaldo de un solo toque de Rocketfish:*

**1** Haga doble clic en el icono **Button Triggered Copy Utility** (Aplicación de copiado activado por botón) o haga clic con el botón secundario y seleccione **Configuration** (Configuración).

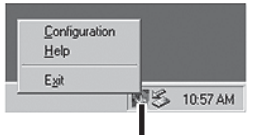

Icono de **Button Triggered Copy Utility** (Aplicación de copiado activado por botón)

**<sup>2</sup>** Se abre la ventana VIA-P Button Triggered USB Copy Utility - Configuration (V1.00) (VIA-P Aplicación de copiado USB activada por botón VIA-P - Configuración).

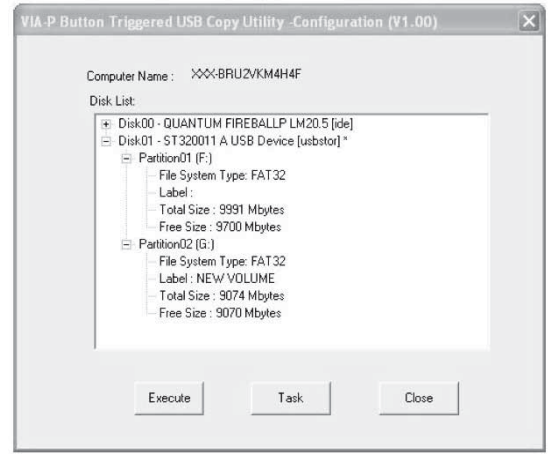

Esta ventana muestra el nombre de la computadora y los discos instalados en el sistema. El disco soportado se mostrara con un asterisco (\*). Desde esta ventana puede hacer clic en:

- **Execute** (Ejecutar) Para ejecutar las tareas editadas.
- **Task** (Tarea) Para editar las tareas de copiado.
- **Close** (Cerrar) Para cerrar la aplicación de configuración.

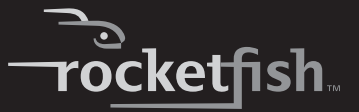

**3** Haga clic en **Task** (Tarea). Se abre la ventana Arrange copy tasks (Arreglar tareas de copiado).

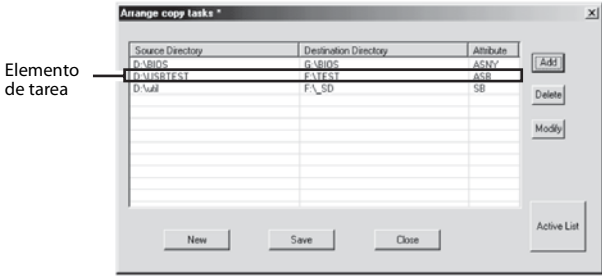

Cada tarea de copiado se compone de un directorio origen, un directorio destino y atributos. Desde esta ventana puede hacer clic en:

- **New** (Nueva) Para borrar todas las tareas editadas.
- **Save** (Guardar) Para guardar a un archivo la lista de tareas editadas actual. Se genera un archivo predeterminado por la aplicación y se llama "Disk," con una firma única tal como "5555AAAA" y la extensión "CT". Por ejemplo, Disk5555AAAA.CT.
- **Close** (Cerrar) Para cerrar el cuadro de dialogo actual.
- **Add** (Agregar) Para guardar una nueva tarea en la lista de tareas.
- **Delete** (Eliminar) Para eliminar la tarea seleccionada.
- **Modify** (Modificar) Para modificar la tarea seleccionada. También puede hacer doble clic en un elemento de tarea o hacer clic con el botón secundario y seleccionar un elemento para modificar ese elemento.
- **Active List** (Lista activa) Para abrir una ventana para manejar la lista de tareas activa.

**4** Resalte un elemento de tarea y haga clic en **Modify** (Modificar). Se abre la ventana Edit Copy Task (Editar tarea de copiado).

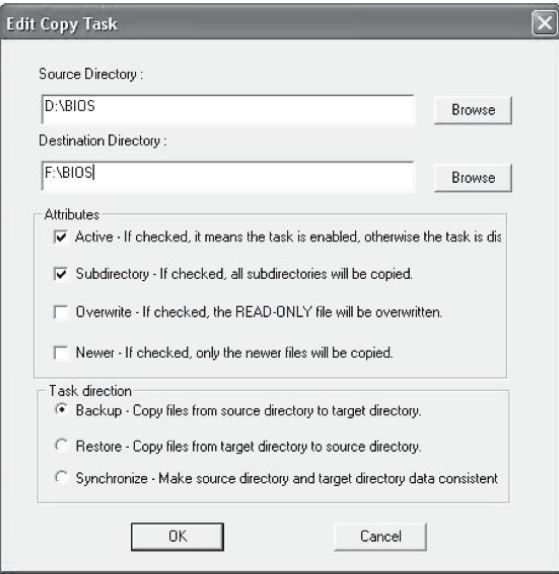

- **5** Ingrese los directorios de origen y destino, o use el botón **Browse** (Examinar) para buscar los directorios origen y destino.
- **6** Seleccione los siguientes **Atributos** al marcar el cuadro apropiado:
	- **Active** (Activar) Para habilitar o deshabilitar la tarea. Cuando el elemento activo no está marcado, la tarea se saltará.
	- **Subdirectory** (Subdirectorio) Cuando este elemento esté marcado, todos los subdirectorios en el directorio origen serán copiados al directorio destino. Si este elemento no está marcado, solo los archivos en el directorio origen serán copiados.
	- **Overwrite** (Sobrescribir) Si este elemento está marcado, todos los archivos origen se copiarán al directorio destino. Si este elemento no está marcado, se saltarán los archivos de solo lectura en el directorio.
	- **Newer** (Más reciente) Si este elemento está marcado, los archivos en el directorio origen se copiarán a sus destinos solamente cuando el archivo origen es más reciente que el archivo destino.

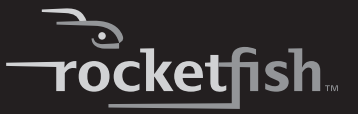

- **7** Especifique la **Dirección de tarea** marcando el cuadro apropiado:
	- **Backup** (Respaldo) Para copiar los archivos del directorio origen al directorio destino.
	- **Restore** (Restaurar) Para copiar los archivos del directorio destino al directorio origen.
	- **Synchronize** (Sincronizar) Para copiar los archivos de forma bidireccional y sincronizar los directorios origen y destino. Si se marca **Synchronize** (Sincronizar), el atributo **Newer** (Más reciente) se marcará automáticamente.
- **8** Después de que se seleccionan los **Atributos** y la **Dirección de tarea** haga clic en **OK** (Aceptar). Se le regresará a la ventana Arrange copy task (Arreglar la tarea de copiado).

La aplicación verificará que los directorios origen y destino sean válidos. Si los directorios no son válidos, la tarea no se agregará a la lista de tareas. Si los directorios son válidos, el elemento de tarea se agregará a la lista de tareas.

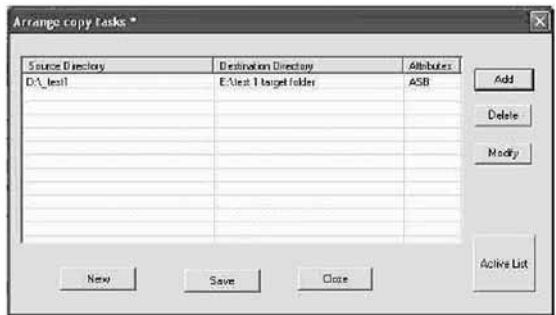

- **9** Haga clic en **Save** (Guardar) para guardar la tarea que editó y haga clic en **OK** (Aceptar) cuando se abra el cuadro de confirmación.
- **10** Repita los pasos siguientes pasos para crear tantas tareas de datos como sea necesario.

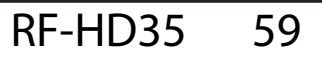

#### *Para usar el software de respaldo de un solo toque de Rocketfish:*

**1** Haga doble clic en el icono **Button Triggered Copy Utility** (Aplicación de copiado activado por botón).

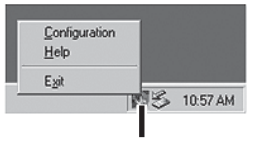

Icono de **Button Triggered Copy Utility** (Aplicación de copiado activado por botón)

Se abre la ventana Arrange Copy Tasks (Arreglar tareas de copiado).

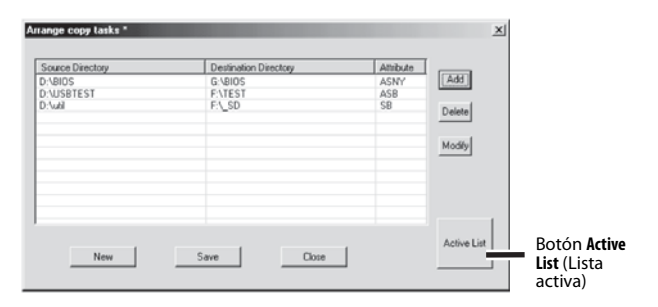

**2** Haga clic en el botón **Active List** (Lista activa). Se abre la ventana Active task list (Lista de tareas activas).

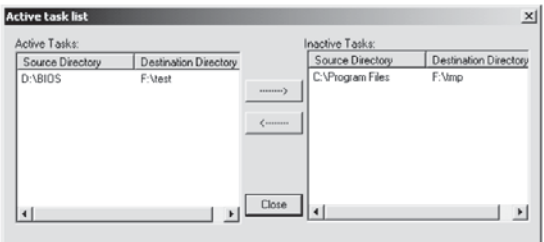

- **3** Esta ventana muestra una lista de tareas activas y una lista de tareas presionando los botones de flecha izquierda o derecha para moverlas.
- **4** Haga clic en **Close** (Cerrar) cuando haya configurado la lista como guste.

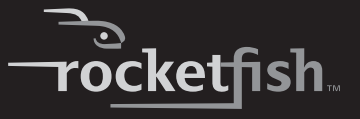

**5** Puede comenzar a respaldar por medio de uno de los siguientes: Presionando el botón de respaldo de un solo toque al frente del alojamiento.

O haciendo doble clic en el icono **Button Triggered Copy Utility** (Aplicación de copiado activado por botón) en la barra de tareas. Se abre la ventana Button Triggered Copy Utility (Aplicación de copiado activado por botón).

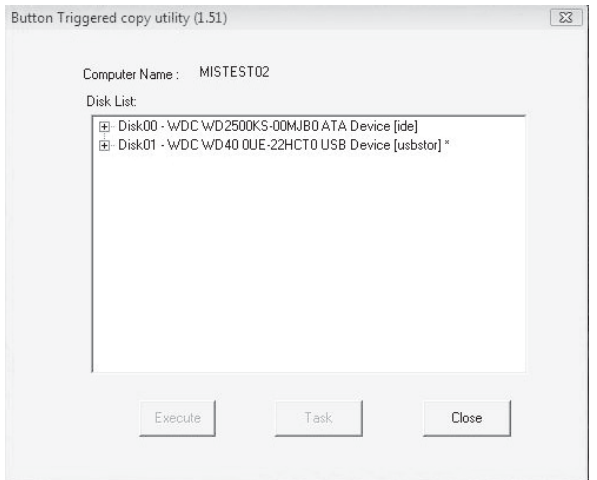

Haga clic en **Execute** (Ejecutar) para comenzar el respaldo. Una ventana de progreso le mostrará el progreso de su respaldo (si desea detener el respaldo, haga clic en **Cancel** [Cancelar]).

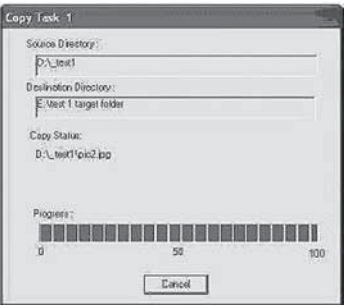

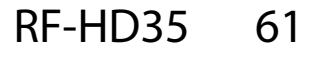

**<sup>6</sup>** Si aparece un mensaje de información cuando se finaliza el respaldo, haga clic en **OK** (Aceptar) para terminar la tarea.

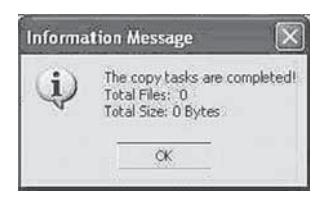

## **Desconexión del alojamiento de su computadora**

#### *Para desconectar el alojamiento de su computadora sin apagarla:*

#### *Nota:*

Si se abre una ventana de unidad de disco o el alojamiento del disco duro está activo, cierre cualquier ventana relacionada antes de intentar desconectar el alojamiento.

- **1** Para usuarios de Windows:
	- Haga clic con el botón secundario en el icono de **Enchufe** (ubicado en el área de aviso de la barra de tareas donde normalmente se muestra la hora).
	- Seleccione el dispositivo que desea desconectar y haga clic en **STOP** (Detener).
	- Cuando Windows le avise que es seguro hacerlo, desconecte el alojamiento de su computadora.
- **2** Para usuarios de Macintosh:
	- Arrastre el icono **USB** a la **PAPELERA**.
	- Desconecte el alojamiento.

# <span id="page-63-0"></span>**Especificaciones**

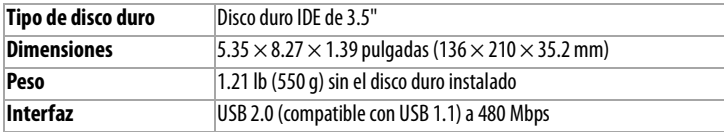

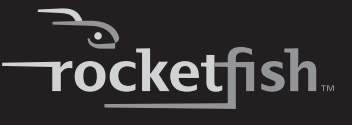

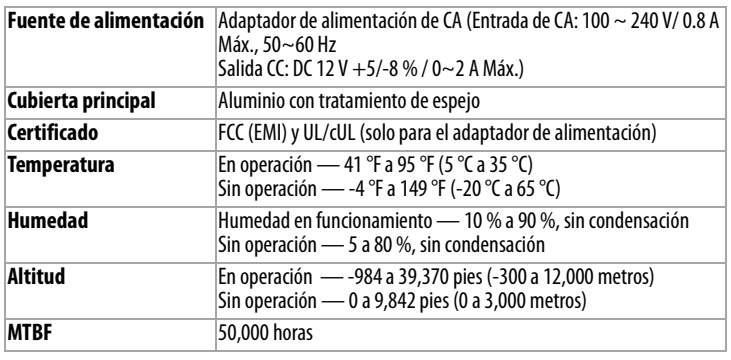

# <span id="page-64-0"></span>**Avisos legales**

### **Declaración de cumplimiento con FCC**

Este dispositivo satisface la parte 15 del reglamento FCC. Su operación está sujeta a las dos condiciones siguientes:

1. Este dispositivo no puede causar interferencia dañina, y

2. Este dispositivo debe aceptar cualquier interferencia recibida, incluyendo interferencias que puedan causar una operación no deseada.

## **Advertencia de la FCC**

Cualquier cambio o modificación que no esté aprobado expresamente por la parte responsable por el cumplimiento con el reglamento de FCC puede anular la autoridad del usuario para operar el equipo.

### **Derechos de reproducción**

© 2007 Rocketfish. Rocketfish y el logotipo de Rocketfish son marcas comerciales de Best Buy Enterprise Services, Inc. Otras marcas y nombres de productos son marcas comerciales o marcas registradas de sus respectivos dueños. Las especificaciones y características están sujetas a cambio sin aviso previo u obligación.

Para reparación y soporte llamar al (800) 305-2204.

64

Download from Www.Somanuals.com. All Manuals Search And Download.

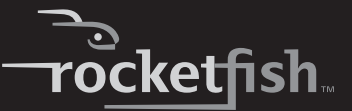

## <span id="page-66-0"></span>**Garantía limitada de un año**

Rocketfish Products ("Rocketfish") le garantiza a usted, el comprador original de este nuevo **RF- HD35** ("Producto"), que éste se encontrará libre de defectos de material o de mano de obra en su fabricación original por un periodo de un (1) año a partir de la fecha de compra del Producto ("Período de Garantía"). Este Producto debe ser comprado en un distribuidor autorizado de productos de la marca Rocketfish y empacado con esta declaración de garantía. Esta garantía no cubre Productos reacondicionados. Si notifica a Rocketfish durante el Período de Garantía sobre un defecto cubierto por esta garantía que requiere reparación, los términos de esta garantía se aplican.

#### **¿CUÁNTO DURA LA GARANTÍA?**

El Período de Garantía dura por un año (365 días) a partir de la fecha en que compró el Producto. La fecha de compra se encuentra impresa en el recibo que recibió con el Producto.

#### **¿QUÉ ES LO QUE CUBRE ESTA GARANTÍA?**

Durante el Período de Garantía, si un centro de reparación autorizado de Rocketfish concluye que la fabricación original del material o la mano de obra del Producto se encuentran defectuosos Rocketfish (cómo su opción exclusiva): (1) reparará el Producto con repuestos nuevos o reacondicionados; o (2) reemplazará el Producto con uno nuevo o con uno reacondicionado con repuestos equivalentes. Los Productos y repuestos reemplazados bajo esta garantía se volverán propiedad de Rocketfish y no se le regresarán a usted. Si se requiere la reparación de Productos y partes después de que se vence el Período de Garantía, usted deberá pagar todos los costos de mano de obra y de repuestos. Esta estará vigente con tal que usted sea el dueño de su Producto Rocketfish durante el periodo de garantía. El alcance de la garantía se termina si usted vende o transfiere el producto.

#### **¿CÓMO SE OBTIENE LA REPARACIÓN DE GARANTÍA?**

Si ha comprado el Producto en una tienda de ventas, lleve su recibo original y el Producto a la tienda en donde lo compró. Asegúrese de que vuelva a colocar el Producto en su empaque original o en un empaque que provea la misma protección que el original. Si compró el Producto en un sitio Web, envíe por correo su recibo original y el Producto a la dirección postal listada en el sitio Web. Asegúrese de colocar el Producto en su empaque original o en un empaque que provea la misma protección que el original.

#### **¿EN DÓNDE ES VÁLIDA LA GARANTÍA?**

Esta garantía sólo es válida al comprador original del Producto en los Estados Unidos y en Canadá.

#### **¿QUÉ ES LO QUE NO CUBRE LA GARANTÍA?**

Esta garantía no cubre:

- Capacitación del cliente
- Instalación
- Ajuste de configuración
- Daños cosméticos
- Daños debido a actos de la naturaleza, tal cómo rayos
- Accidentes
- Mal uso
- Abuso
- **Negligencia**
- Uso comercial
- Modificación de alguna parte del Producto, incluyendo la antena

Esta garantía tampoco cubre:

- Daño debido al uso o mantenimiento incorrecto
- La conexión a una fuente de voltaje incorrecta
- El intento de reparación por alguien que no sea una compañía autorizada por Rocketfish para reparar el Producto
- Productos vendidos tal cual (en el estado en que se encuentran) o con todas sus fallas
- Productos consumibles, tal cómo fusibles o baterías
- Productos en los cuales el número de serie asignado en la fábrica ha sido alterado o removido.

EL REEMPLAZO DE REPARACIÓN SEGÚN PROVISTO BAJO ESTA GARANTÍA ES SU ÚNICO RECURSO. ROCKETFISH NO SERÁ RESPONSABLE POR DAÑOS INCIDENTALES O CONSECUENTES DEBIDO AL INCUMPLIMIENTO DE CUALQUIER GARANTÍA EXPRESA O IMPLÍCITA RELACIONADA CON ESTE PRODUCTO, INCLUYENDO, PERO SIN LIMITARSE A ELLO, PÉRDIDA DE DATOS, IMPOSIBILIDAD DE USO DE SU PRODUCTO, PÉRDIDA DE NEGOCIO O LUCRO CESANTE. ROCKETFISH NO CONCEDE NINGUNA OTRA GARANTÍA EXPRESA CON RESPECTO AL PRODUCTO; TODAS LAS GARANTÍAS EXPRESAS E IMPLÍCITAS DE ESTE PRODUCTO, INCLUYENDO PERO SIN LIMITARSE A, CUALQUIER GARANTÍA IMPLÍCITA DE O CONDICIONES DE COMERCIALIZACIÓN O IDONEIDAD PARA UN USO PARTICULAR, ESTÁN LIMITADAS EN DURACIÓN AL PERÍODO DE GARANTÍA DECLARADO ANTERIORMENTE Y NINGUNA GARANTÍA YA SEA EXPRESA O IMPLÍCITA SE APLICARÁ DESPUÉS DEL PERÍODO DE GARANTÍA. ALGUNOS ESTADOS, PROVINCIAS Y JURISDICCIONES NO PERMITEN RESTRICCIONES EN CUANTO A LA DURACIÓN DE UNA GARANTÍA IMPLÍCITA, ASÍ QUE LA RESTRICCIÓN ANTERIOR PUEDE NO APLICARSE EN SU CASO. ESTA GARANTÍA LE DA DERECHOS LEGALES ESPECÍFICOS, Y USTED PUEDE POSEER OTROS DERECHOS QUE VARÍAN DE ESTADO A ESTADO, O DE PROVINCIA A PROVINCIA.

Comuníquese con Rocketfish:

Para servicio al cliente favor llamar al 1-800-620-2790 www.rocketfishproducts.com ROCKETFISH<sup>†M</sup> es una marca comercial de Best Buy Enterprise Services, Inc. Distribuido por Best Buy Purchasing, LLC Rocketfish, 7601 Penn Avenue South, Richfield, Minnesota, U.S.A.

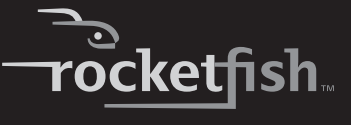

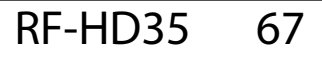

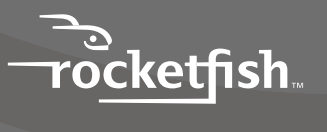

Download from Www.Somanuals.com. All Manuals Search And Download.

Free Manuals Download Website [http://myh66.com](http://myh66.com/) [http://usermanuals.us](http://usermanuals.us/) [http://www.somanuals.com](http://www.somanuals.com/) [http://www.4manuals.cc](http://www.4manuals.cc/) [http://www.manual-lib.com](http://www.manual-lib.com/) [http://www.404manual.com](http://www.404manual.com/) [http://www.luxmanual.com](http://www.luxmanual.com/) [http://aubethermostatmanual.com](http://aubethermostatmanual.com/) Golf course search by state [http://golfingnear.com](http://www.golfingnear.com/)

Email search by domain

[http://emailbydomain.com](http://emailbydomain.com/) Auto manuals search

[http://auto.somanuals.com](http://auto.somanuals.com/) TV manuals search

[http://tv.somanuals.com](http://tv.somanuals.com/)